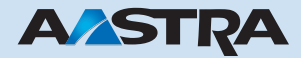

## Ascotel Office 1600IP User's Guide

# **Ascotel IntelliGate Telecommunication Systems**

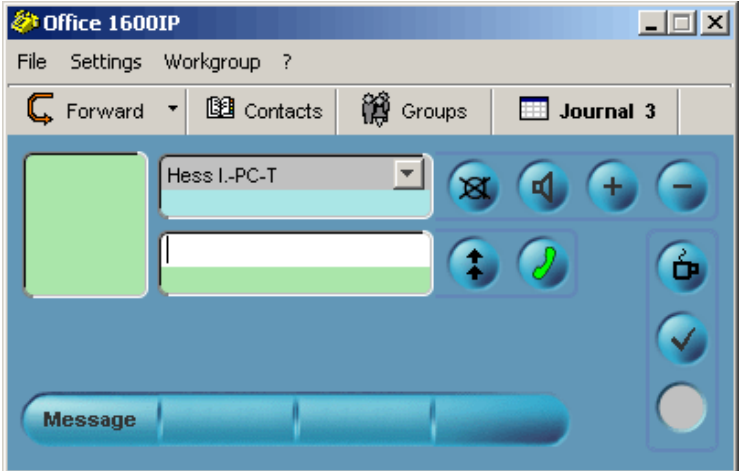

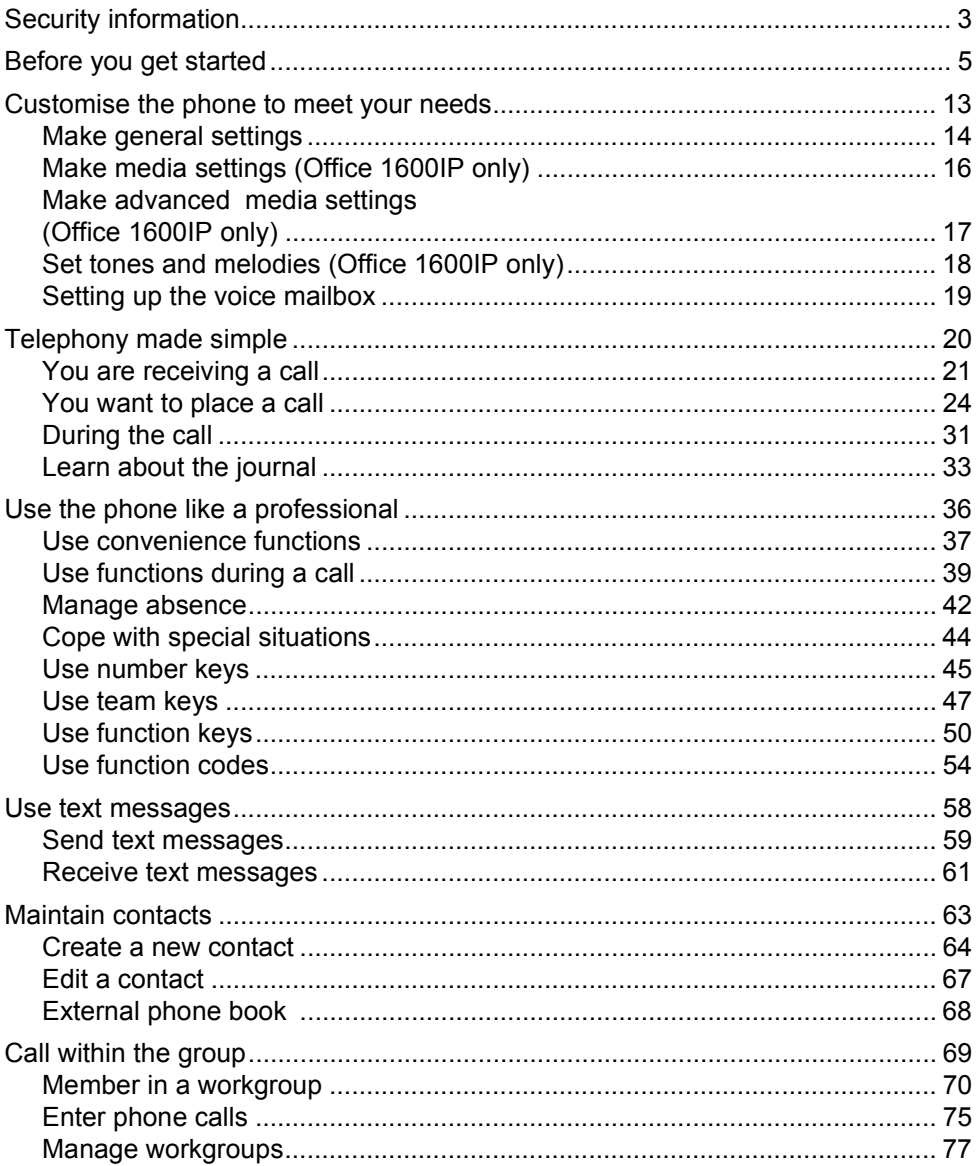

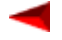

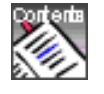

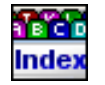

# <span id="page-2-0"></span>**Security information**

## **Notes on these instructions**

Please read this manual before you use your Office 1600/1600IP in your daily work.

Your system administrator has fitted your PC containing Office 1600/1600IP with a media device. This could be a telephone handset, headset, or a Bluetooth device. Depending on the type of system, operation of your Office 1600/1600IP may differ slightly from these instructions.

These instructions are also available online in HTML format in Office 1600/1600IP under **?/Help**.

Compare the version of this document with the version of the online document. If the versions are not the same, download the PDF document again by clicking on the relevant link in the online document.

Document no.: Document: eud-0002, Version 2.0

## **Notes on the product**

#### **Purpose**

This softphone is a system terminal and can only be used in conjunction with the appropriate PBX systems. The software can only be run if an appropriately configured PBX system is recognized. The PC telephone is suitable for use as a featurephone on a stationary or mobile workstation or as a telephone for workgroup agents. It can be operated in twin mode together with a mobile phone.

### **Functional scope**

In addition to the many additional functions specific to a PC and team telephone, the functional scope mainly corresponds to that of a Office 35 system terminal. However, it cannot be used as a key telephone.

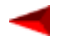

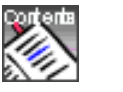

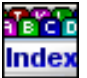

## **Availability**

The availability of the softphone depends on a functioning PC with power supply, and the availability of the data network and the telecommunication system (including the OIP server). If the softphone is not available, calls are diverted to an alternative destination set up by your system administrator.

## **Additional equipment**

The Office 1600IP has been tried and tested with a series of corded and cordless media devices (including Bluetooth equipment). Only use media devices expressly recommended by the manufacturer.

## **Exclusion of liability**

This product was manufactured in accordance with ISO 9001 quality criteria. The accompanying user information was assembled with utmost care. The product's functions have been tested and approved after comprehensive conformity tests. Nonetheless errors cannot be entirely excluded. The manufacturers shall not be liable for any direct or indirect damage that may be caused by incorrect handling, improper use, or any other faulty behaviour on the part of a product. Potential hazards are mentioned in the relevant places in the User Guides. Liability for loss of profit shall be excluded in any case.

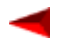

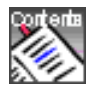

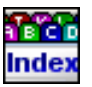

# <span id="page-4-0"></span>**Before you get started**

Welcome to Office 1600/1600IP. With its user-friendly interface the intuitive softphone expands the limits of Office system terminals and perfectly integrates your PC environment.

Designed as a team phone for small to medium-sized workgroups it offers powerful group functions, making it the ideal professional tool for users of your hotline for example.

Whether you use the softphone as an Office 1600 together with an Office system terminal or as an Office 1600IP with a PC media device via the IP network: You will appreciate the wide range of features it has to offer.

The IP version (Office 1600IP) also provides tried and tested support for individual users with high mobility requirements. Thanks to central information management, Office 1600IP users have direct access to call lists, phone books, messages and so on from home, the office or any location via a connection to the company's IP network.

## **Topics overview**

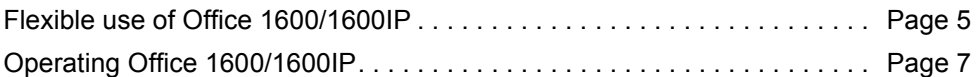

## <span id="page-4-1"></span>**Flexible use of Office 1600/1600IP**

With its two modes of operation (Office 1600 / Office 1600IP) and its array of features the softphone highly versatile, adapting to a wide range of uses.

### **Use Office 1600/1600IP on an individual workstation**

Office 1600/1600IP offers many advantages over conventional telephones for people who use the PC often: Fast and easy dialling by name, easier handling of call lists using the journal, an unlimited number of private contacts, direct access to the contacts database, and much more. At the same time, you also have all the userfriendly functions of Office system terminals in the high quality that you have come to expect.

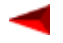

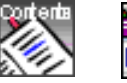

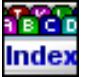

### **Use of Office 1600/1600IP as a group tool**

If several people deal with customer matters on the phone, it makes sense to create workgroups. Regardless of whether you work in a booking office, on a help desk, for an info line or customer service centre, Office 1600/1600IP is a user-friendly group tool. For more information on this, see ["Call within the group", Page 69.](#page-68-1)

*Note: The group functions are not included in the standard licence of the Office 1600/1600IP.* 

### **Use Office 1600/1600IP on multiple workstations**

You can set up your personal Office 1600/1600IP on multiple PCs. The calls are then offered automatically on the PC you are currently using. Do you sometimes work from home, and have a connection to your company's IP network? At soon you start Office 1600IP, the calls are offered automatically. If you display a connection, the person you are calling sees your office number on their display.

*Note: Your Office 1600/1600IP can be open on only one PC at a time. When you start the softphone on a second PC, you are asked whether the application at the other PC is to be closed automatically.*

## **Use Office 1600IP on a portable PC**

If you installed your Office 1600IP on a portable PC, you can use the phone anywhere where you can log on from your PC to the company network with the Office 1600IP server. As soon as you start the softphone, the calls are automatically offered to you, wherever you are. If you display a connection, the person you are calling sees your office number on their display.

### **Use Office 1600/1600IP together with a mobile system terminal**

If you're not already using a mobile system terminal (cordless DECT handset) as a media device for your Office 1600, you can also use your Office 1600/1600IP in Twin mode with the handset: While the handset is in the charging bay, the calls are diverted to Office 1600/1600IP. As soon as you remove the handset from the charging bay, calls are forwarded to the handset.

In Twin Comfort mode, your handset also copies the entries of the call lists, the lastnumber redial entries and the private telephone book entries (max. 100 entries).

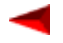

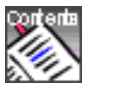

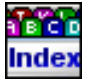

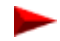

Twin and Twin Comfort are also available if you use Office 1600/1600IP as group tool.

#### **Alternative destination if your Office 1600/1600IP is not started**

If your Office 1600/1600IP is not started, the calls are forwarded to preconfigured destinations. You can of course forward the calls yourself to the alternative destination you want before exiting the program.

## <span id="page-6-0"></span>**Operating Office 1600/1600IP**

### **Starting Office 1600/1600IP**

Your Office 1600/1600IP is installed as standard so that it is opened automatically when the PC starts up. You can also use the program icon on your desktop to start Office 1600/1600IP manually.

Each time you start Office 1600/1600IP, the system checks whether the latest software version of the program is being used. If the system does not find the latest version, the program is updated automatically.

The first time you start the application, you are asked to enter your user name and PIN. Under **User name**, enter the internal call number of your Office 1600/1600IP. Next change the preset PIN (0000) with a PIN of your choice. Click **Remember PIN** if you do not want to see the message next time you start the application.

*Note: Remember that a stored PIN can be retrieved for malicious purposes and that your phone can then be used without your consent.* 

Click **OK**. Your Office 1600/1600IP is started.

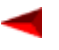

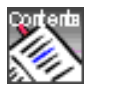

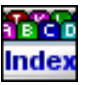

### **Learn about the graphical user interface**

The main view is the central user console in Office 1600/1600IP. From here, you place your calls or open additional views to access the message editor, contacts, groups or the journal.

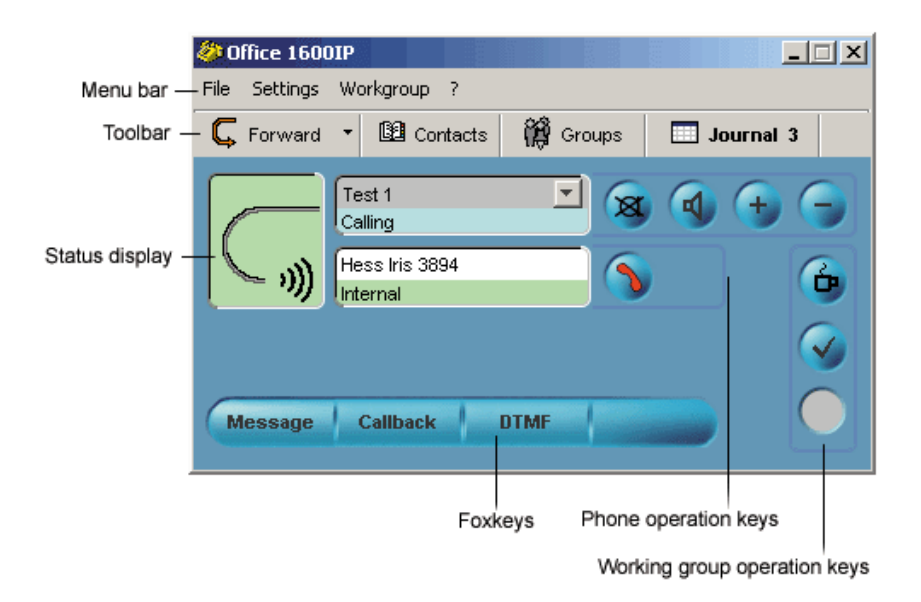

The **Status display** shows the phone's current state.

Use the **Operation keys** to operate the phone and the workgroups.

The **Foxkeys** are context-sensitive and provide additional functions.

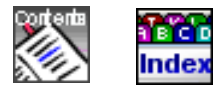

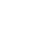

You use **toolbar** to activate a forwarding destination (see ["Forward call \(call forwar](#page-41-1)[ding\)", Page 42\)](#page-41-1) or open additional views of Office 1600/1600IP:

- **Contacts** opens your phone book (see ["Maintain contacts", Page 63](#page-62-1))
- **Group** opens key fields for Number keys, Team keys and Function keys (see ["Use number keys", Page 45,](#page-44-1) ["Use team keys", Page 47](#page-46-1) and ["Use function](#page-49-1)  [keys", Page 50\)](#page-49-1). If you belong to workgroups, you also see the other group members and their current status here (see ["Call within the group", Page 69](#page-68-1)). The keys used most frequently can be dragged from the group field into the desktop.
- **Journal** opens the log in which all incoming and outgoing calls and text mes-sages are entered (see ["Learn about the journal", Page 33\)](#page-32-1). If you belong to workgroups, you can also open and edit work tickets here (see "Call within the [group", Page 69](#page-68-1)).

### **Learn about the Media device (Office 1600)**

Your system administrator has coupled your Office 1600 softphone with a corded or mobile hardphone from the Office family. This means that calls are signalled acoustically on this device and that you can use the device as a receiver/speaker system.

You can initiate and answer your calls either on the PC using the mouse or keyboard or with the hardphone.

While this User's Guide describes the procedure for handling calls on the PC, it applies accordingly for the coupled hardphone, too. If you have questions about the operation of the hardphone, please refer to the relevant User's Guide. The Guide can be downloaded from the internet from the Ascom Docfinder.

### **Familiarizing yourself with the media device (Office 1600IP)**

Your system administrator has fitted your PC containing Office 1600IP with a media device. This could be a telephone handset, headset, or a Bluetooth device.

Depending on the type of system, operation of your Office 1600IP may differ slightly from these instructions. Ask your system administrator to explain the correct operation in each case.

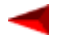

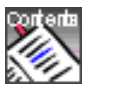

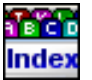

### <span id="page-9-0"></span>**Learn about Operation keys/Foxkeys**

You use the operation keys to execute the basic functions. The Foxkeys are context-sensitive and provide the most useful telephony functions:

- **.** Click the **Call key** to initiate or terminate a call.
- **.** The **Last-number redial key** gives you access to the last 10 call numbers dialled.
- $\boxed{1}$ 
	- **.** Use the **Open listening key** to hear your call party through your PC's sounder (is not currently available).
	- **.** Click the **Mute key** if you do not want your call party to hear what you are saying to a third party in the room.
	- **.** Depending on when you click the **Volume keys** you are changing the volume of the dialling tone or the voice reception volume.
	- **.** This key is visible only while you are logged into a workgroups (see ["Call within the group", Page 69\)](#page-68-1).

If you click the **Break key**, incoming calls to the workgroup are no longer offered on your Office 1600/1600IP until you click the key again.

This key is visible only while you are logged into a workgroup (see ["Call within the group", Page 69\)](#page-68-1).

 $\mathbf{v}$ 

 $\mathbb{R}$ 

 $\mathbf{b}$ 

**.** The **Continue key** gives you the option to exit the wrap up time early. This key is visible only while you are logged into a workgroup.

This key is visible only while you are logged into a workgroup (see ["Call within the group", Page 69\)](#page-68-1).

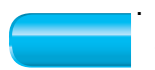

**.** The **Foxkeys** provide you with context-sensitive telephony functions.

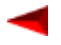

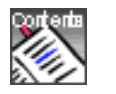

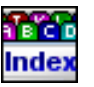

### **Learn about key combinations**

Key combinations help you to carry out recurring operating steps more efficiently. Your Office 1600/1600IP provides you with the following key combinations for making calls:

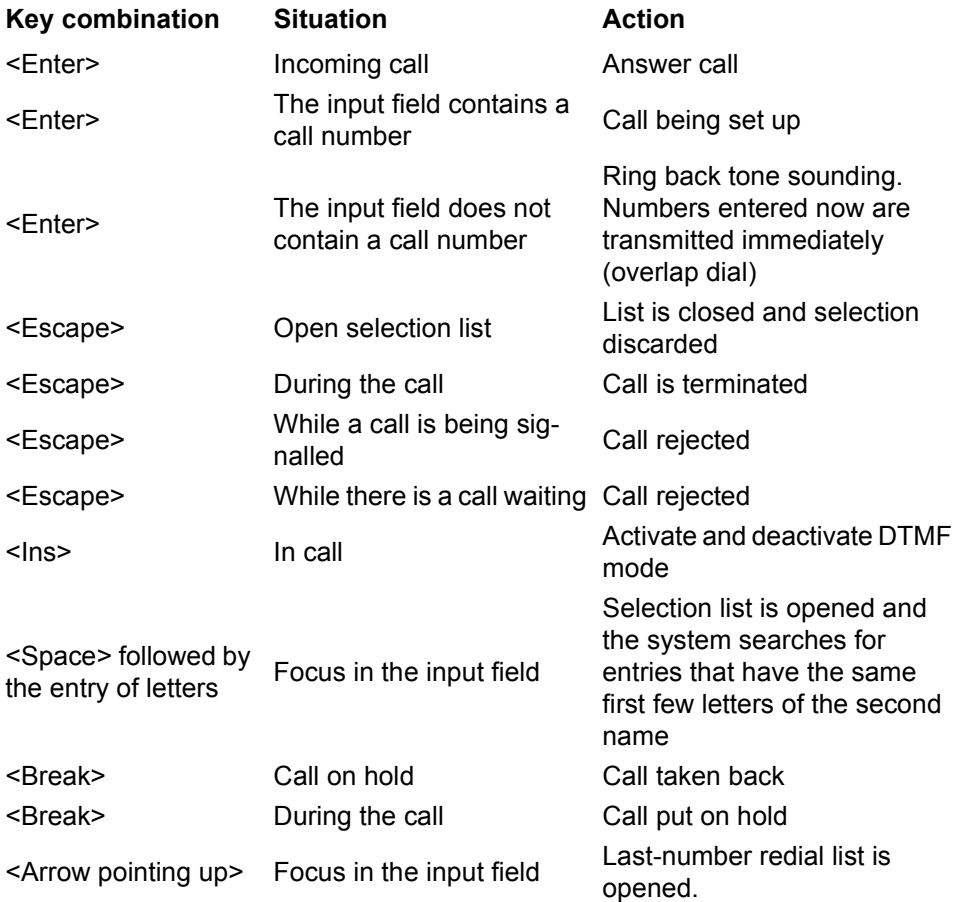

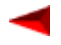

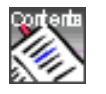

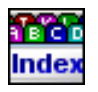

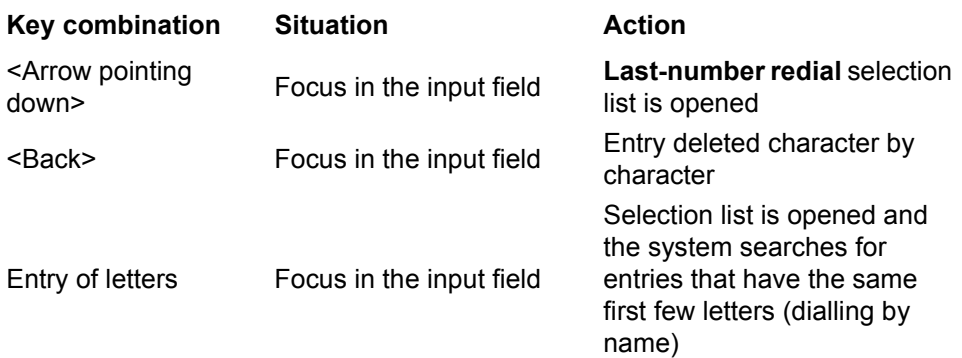

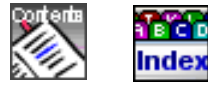

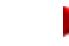

# <span id="page-12-0"></span>**Customise the phone to meet your needs**

You can adjust the behaviour of Office 1600/1600IP to meet your requirements so that making calls is combined with the other activities on your PC in the most effective way.

Some settings are used to adjust Office 1600/1600IP to the hardware components you use.

The information provided here explains how you can make the settings, and what effect they have.

Most of the settings are distributed among 3 tabs in the **Settings** menu.

*Note: Please do not make any changes to the Advanced tab. These settings are for fine tuning and are reserved for the system administrator.*

The settings for the workgroups can only be accessed by the group administrator, and can be found in the **Workgroup / Manage workgroups...** menu (see ["Manage](#page-76-1)  [workgroups", Page 77](#page-76-1)).

## **Topics overview**

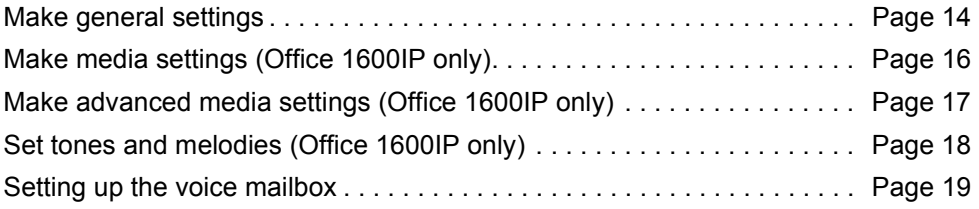

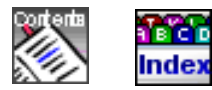

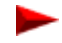

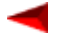

## <span id="page-13-1"></span><span id="page-13-0"></span>**Make general settings**

The settings are located under **Settings / General**.

### **Change PIN**

Proceed as follows to change your PIN:

**1.** Enter the current PIN under **Current PIN**, and the new PIN under **New PIN** and under **Confirm PIN**.

A 2 to 10 digit combination is allowed as a PIN.

- **2.** Click **Remember PIN** if you do not want to enter your PIN when you start the application in future.
- **3.** Click **Apply** to save the settings.
- *Note: Remember that a stored PIN can be retrieved for malicious purposes and that your phone can then be used without your consent.*

### **Determine view behaviour**

You can determine which views are opened when you start Office 1600/1600IP:

• **Open on startup**:

The views selected are automatically opened when you start the Office 1600/ 1600IP.

- **Minimized** (only in combination with **Open on startup**): The views selected are displayed minimized as a pushbutton on the taskbar when you start the Office 1600/1600IP.
- **Pop Up** (main view): Main view is displayed in the foreground of the screen when the phone rings.
- **Pop Up** (message): The menu window is opened when a message is received.
- **Pop Up** (group):

In workgroups: Opens the workgroups window as soon as a call is offered to another member (the function is not available if the key of a workgroup member is dragged onto the desktop).

• **On Top**:

Keys on the desktop are always in the foreground of the screen.

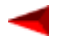

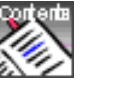

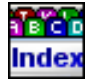

To set the response of the views, proceed as follows:

- **1.** Select the options you want by clicking the check boxes
- **2.** Click **Apply** to save the settings.

#### **Change user language**

You can change the user language without having to restart Office 1600/1600IP:

- **1.** Under **Language**, select the language required.
- **2.** Click **Apply** to save the setting. The user language is changed.

### **Enter address of Internet phone book**

In the contacts view, you can open a phone book on the Internet. Enter the address as follows:

- **1.** In the **Web phone book address**, enter the Internet address of the directory you want (for example, "http://www.tel.search.com").
- **2.** Click **Apply** to save the setting.

#### **Enter own email address**

You can also send text messages as emails (see ["Use text messages", Page 58](#page-57-1)). To do so, you must enter your own email address:

- **1.** In the **Local email address** field, enter your own email address (for example, charlie.chaplin@provider.co.uk).
- **2.** Click **Apply** to save the setting. The next time you send a text message as an email, this sender address is entered.

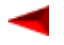

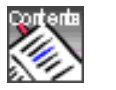

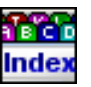

## <span id="page-15-0"></span>**Make media settings (Office 1600IP only)**

The **Media Devices** tab contains the settings for the connected Media Devices such as the handset, headset, and speakers. In most cases, your system administrator will have already made these settings for the devices you use.

#### **Select voice reproduction**

You use these settings to define which media device is to be used:

- **1.** Under **Handset/Headset**, select one of the available devices.
- **2.** Select the appropriate sound device under **Connected to** (e.g. a USB sound device or a sound card).

### <span id="page-15-1"></span>**Select ring devices**

Calls can ring on the internal PC sounder, the media device or another connected speaker (external speaker):

- **1.** On the **Ring devices** tab, select the devices that you want the calls to ring on.
- **2.** If you selected **External speaker**, in the pull down menu you select which sound device is to be used (e.g. a sound card) to control the external speaker.
- **3.** Click **Apply** to save the settings.
- *Note: If you are not sure whether your PC is fitted with a sound card, ask your system administrator.*

#### <span id="page-15-2"></span>**Set volume**

You use the three slider controls to define the volume that is set when you start your Office 1600/1600IP:

- **1.** Under **Microphone** adjust the volume of the microphone of your handset or headset if your call partners find your voice too loud or too quiet.
- **2.** Under **Earpiece**, adjust the volume of your handset or headset speakers if you find the voices of your call partners too loud or too quiet.
- **3.** Under **Speakers**, adjust the volume of the internal speakers if the ring device is too quiet.
- **4.** Click **Apply** to save the settings.
- *Note: You can also adjust the volume temporarily on the main view (see*  ["Learn about Operation keys/Foxkeys", Page 10](#page-9-0)*)*

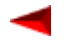

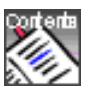

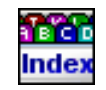

## <span id="page-16-0"></span>**Make advanced media settings (Office 1600IP only)**

The settings for the media stack and the AIN bandwidth area are found in the **Media devices** tab behind the **Advanced...** pushbuttons.

*Note: Only make changes to these settings in consultation with your system administrator.*

#### **Select bandwidth area**

Here, you can choose the bandwidth area in the IP network in which your Office 1600/1600IP is located. If you always use the softphone in the same location, leave the setting as it is. If you also use the softphone outside the company LAN, select the appropriate bandwidth area each time you start the Office 1600/1600IP. Your system administrator knows which bandwidth areas you need to set and where.

### **Make media stack settings**

Usually, the media stack uses the optimum settings automatically. If you want to change the settings manually, proceed as follows:

- **1.** Deactivate **Automatic Configuration**.
- **2.** Choose **AGC** (Automatic Gain Control) if you want your voice to be amplified on the microphone if you are speaking quietly or the microphone is further away.
- **3.** Select **AEC** (Automatic Echo Cancellation) if your call parties can hear the echo of their own voice.
- **4.** Choose **VAD** (Voice Activity Detection) if you want surrounding noise to be filtered out when you speak into the microphone.
- **5.** Click **Apply** to save the settings.

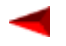

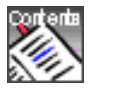

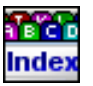

## <span id="page-17-0"></span>**Set tones and melodies (Office 1600IP only)**

In the **Sound** tab, you can select tones and melodies that Office 1600/1600IP plays to signal a call or the receipt of a message.

You can listen to the tones and melodies under **Ring test**.

- **1.** In the **Ring devices** column, set the tones/melodies that you want played on the external speaker and on the handset/headset. When doing so, check whether the devices required have been selected under Ring devices in the Media devices tab (see ["Select ring devices", Page 16\)](#page-15-1).
- **2.** In the **PC sounder** column, set the tones/melodies that you want played on the internal PC sounder. When doing so, check whether the internal PC sounder has been selected under Ring devices in the Media devices tab (see ["Select ring devices",](#page-15-1)  [Page 16](#page-15-1)).
- **3.** Click **Apply** to save the settings.

If you want to set the tones and melodies back to the factory setting, click **Set defaults**.

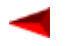

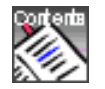

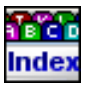

## <span id="page-18-0"></span>**Setting up the voice mailbox**

The **Voice Mailbox** tab allows you to manage your mailbox greetings: You have a choice of three personal greetings, which can be activated, recorded and monitored here.

*Note: Your voice mailbox must first be set up by your system administrator.*

### **Activate / deactivate greeting**

You can record three personal greetings (e.g. one for short absences, one for absences of a whole day, and one for longer absences).

- **1.** To activate the appropriate greeting, select it in the **Active Greeting** frame. Select **Standard Greeting** if you want callers to obtain the standard company greeting instead of a personal greeting.
- **2.** Click **Apply** to save the settings.

## **Playing back a personal greeting**

To play greetings that have already been recorded, proceed as follows:

- **1.** Select the relevant greeting from the dropdown menu in the **Edit Greeting** frame
- **2.** Click **Listen**

The greeting is now played back.

## **Record personal greeting**

To record a personal greeting, proceed as follows:

- **1.** Select the relevant greeting from the dropdown menu in the **Edit Greeting** frame
- **2.** Click **Record** You will hear a signalling tone
- **3.** Start recording the greeting at the end of the signalling tone. A signalling tone similar to the busy tone will tell you that the maximum recording time has been reached.
- **4.** Click **Apply** to save the settings.

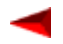

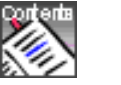

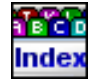

# <span id="page-19-0"></span>**Telephony made simple**

Office 1600/1600IP is user-friendly and easy to use. With just a few mouse clicks or keyboard commands, you can answer a call or establish a call connection.

Here you learn how to work with Office 1600/1600IP straight away, and learn about the main user prompts.

*Note: The description here may differ slightly from actual operation, depending on the media device used. For example, some handsets support the initiation and conclusion of a call by removal of the handset from the mount. The following description assumes that this function is not available.*

## **Topics overview**

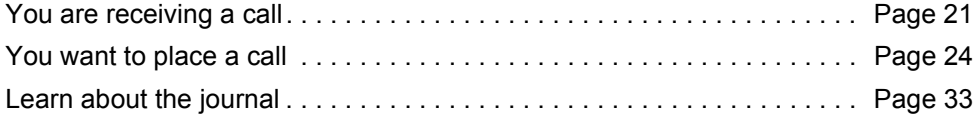

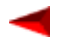

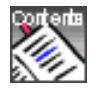

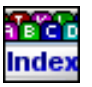

## <span id="page-20-0"></span>**You are receiving a call**

Order no.: Set volume of the ringing signal (Office 1600IP only)

You want to change the volume of the ringing signal.

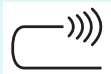

Your Office 1600/1600IP is calling.

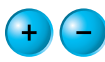

If the ringing signal is too loud or too quiet, click several times on the relevant **Volume key**, until the signal is at the level you require. To adjust the volume in general for all calls, change the media settings (see ["Set volume", Page 16\)](#page-15-2).

## **Suppress ringing signal (discrete ringing) - (Office 1600IP only)**

You want to suppress the ringing signal without immediately answering the call.

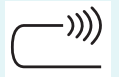

Your Office 1600/1600IP is calling.

#### **Discrete rin-**

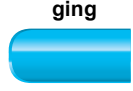

**ging** Click the **Discrete ringing Foxkey.** The ringing signal for the current call is suppressed.

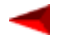

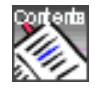

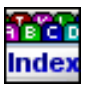

#### **Answer a call**

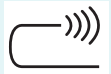

Your Office 1600/1600IP is calling.

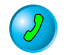

Hold the media device to your ear and click the **Call key** or press the Enter key on your keyboard.

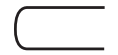

The connection is established.

*Note: For keyboard operation: Depending on the operating system (Windows 2000, Windows XP) the focus is not automatically placed on the Office 1600/1600IP when it calls. If so, use the key combination <Alt>+<Tab> to place the focus on the Office 1600/1600IP pictograph and then answer the call with <Enter>.*

### **Adjust volume of voice reproduction (Office 1600IP only)**

See ["Set the call volume \(Office 1600IP only\)", Page 31](#page-30-1) if you want to adapt the volume for the current call only.

See ["Set volume", Page 16](#page-15-2) if you want to adapt the volume in general for all calls.

### **End a call**

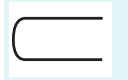

You are taking the call.

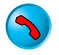

Click the **Call key** or press the Escape key on your PC keyboard.

The call is terminated.

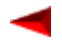

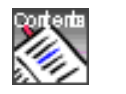

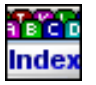

### **Save the caller's name and call number**

You have terminated a call and want to save the caller's number and call number.

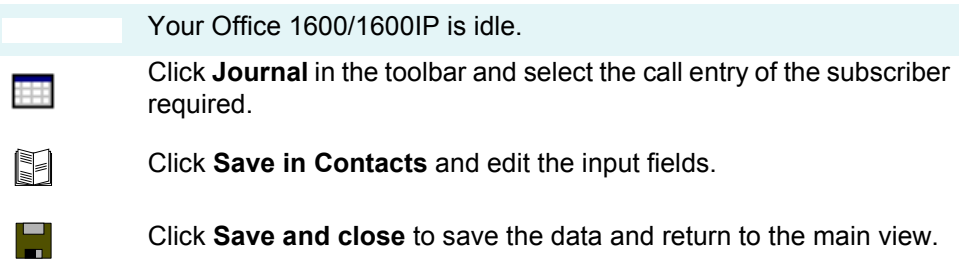

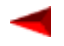

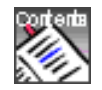

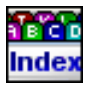

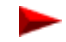

## <span id="page-23-0"></span>**You want to place a call**

#### **Dial with the call number**

Your Office 1600/1600IP is idle.

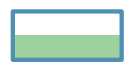

Enter the call number in the input field.

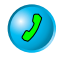

Hold the media device to your ear and click the **Call key** or press the Enter key on your keyboard.

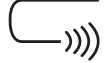

The subscriber is called.

*Note: You can enter numbers in international format (+4112345678) or national format (0012345678). You only need to enter the leading digit for exchange access if you use national format (in the example, this is the leading 0).* 

*To make the number easier to read, you can use spaces and hyphens (0-01 234 5678). Office 1600/1600IP does not understand any other characters.* 

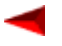

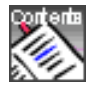

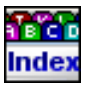

#### **Dial by name**

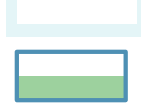

Your Office 1600/1600IP is idle.

Enter the first few letters of the required name in the input field:

- If the name you are looking for is listed under the surname in the phone book, enter the first few letters of the surname.
- If the name you are looking for is listed under the first name in the phone book, enter the first few letters of the first name.
- To look for a combination of first name and surname, type the first few letters of the first name followed by a space and the first few letters of the surname (e.g. "Mi Ba" for "Mike Ballantine").

The selection list then displays all the names that match your input.

Click the name you were looking for. The name is copied to the input field and the selection list is closed.

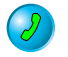

Hold the media device to your ear and click the **Call key**.

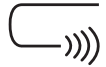

The subscriber is called.

- *Note: You can also search for the second part of the name: Press the space bar in the empty input field, followed by the first letter of the second part of the name.*
- *Note: Several phone numbers can be stored under a name in the phone book. Office 1600/1600IP dials the number selected in the contact entry (see* ["Enter phone numbers, email, and URL", Page 65](#page-64-0)*).*

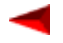

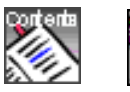

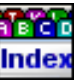

#### **Dial from the phone book (contacts)**

Your Office 1600/1600IP is idle.

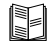

EF

Click **Contacts** in the toolbar. The contacts view is opened.

Select the phone book you want: The **Public** phone book in the second tab contains all internal subscribers and abbreviated dialling numbers in your company. The **Private** phone book in the third tab contains your private contacts. The **All** phone book in the first tab contains the contacts from the two other phone books. If Office 1600/1600IP is connected to an MS Exchange server, you

also have access to the contacts stored there (see ["Maintain contacts", Page 63\)](#page-62-1).

Click the key with the first letter of the desired name, or write the name in the input field on the toolbar.

Click the contact you want, or use the mouse to drag the contact to the input field in the main view (a double click opens the contact details).

Hold the media device to your ear and click the **Call key** in the toolbar.

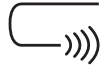

The subscriber is called.

*Note: A private contact can be classed by first name or last name. This can be defined when you enter the contact.* 

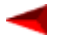

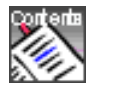

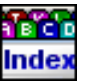

### **Dial from an external phone book**

From Office 1600/1600IP, you can directly open a phone book on the Internet. The URL address of this phone book is entered in the settings (see ["Make general settings", Page 14\)](#page-13-1).

Your Office 1600/1600IP is idle.  $\mathbb{R}$ Click **Contacts** in the toolbar. The contacts view is opened. Click **Search Web** in the toolbar. The Internet phone book is opened in a browser application. Copy the number that is found, and use it in the Office 1600/1600IP input field. If necessary, edit the number so that it either corresponds to international format (+4112345678) or starts with the exchange access prefix (0012345678). Remove all other characters such as slashes, asterisks, brackets, and so on (hyphens and spaces are permitted).

Hold the media device to your ear and click the **Call key** in the toolbar.

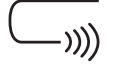

The subscriber is called.

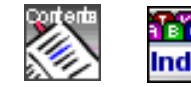

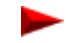

### **Dial with a number key**

If you have stored your most important numbers on number keys (see ["Use number keys", Page 45](#page-44-1)), you can dial these with just a mouse click.

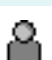

Your Office 1600/1600IP is idle.

Click **Groups** in the toolbar. The group view is opened.

Click the group tab that contains the number key you want. Double click the desired number key.

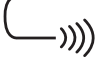

The subscriber is called.

### **Dial from the journal**

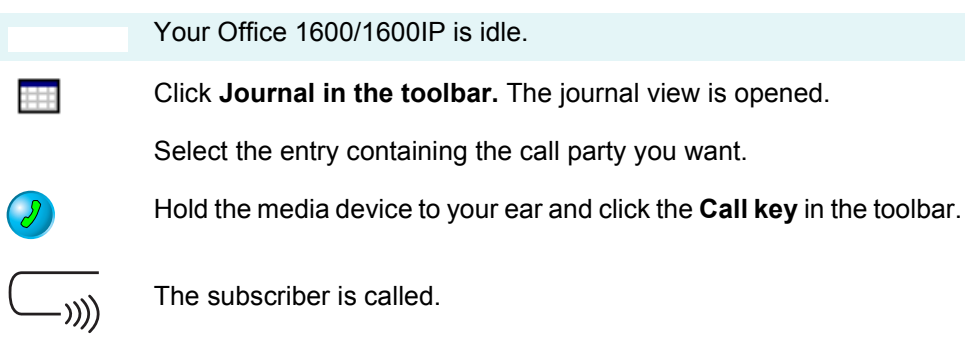

*Note: Double click the journal entry to call the subscriber you want directly.*

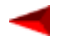

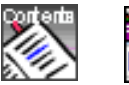

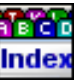

### **Call a subscriber again**

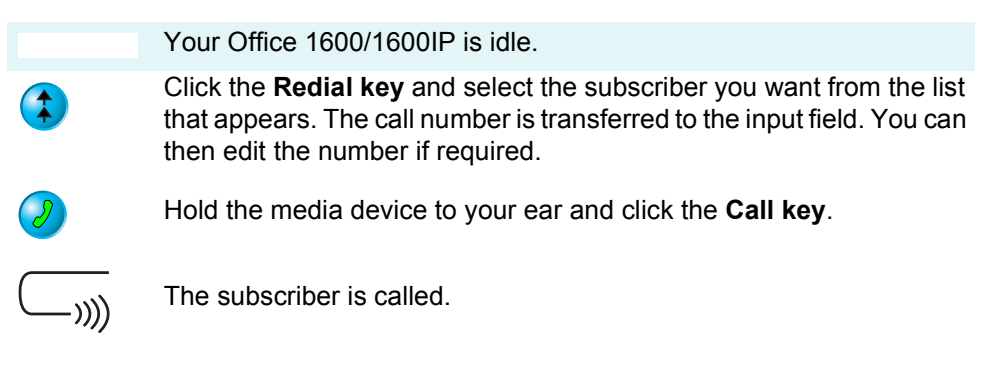

*Note: The redial list lists the subscribers that are entered in the journal. If a journal entry is deleted, the subscriber concerned is also removed from the redial list.*

### **Respond to unanswered calls**

You come to your workstation and want to respond to the calls made to you during your absence. Unanswered calls are logged in the journal. You can easily see from the way in which the **Journal** pushbutton is displayed in the main view whether there are entries for unanswered calls.

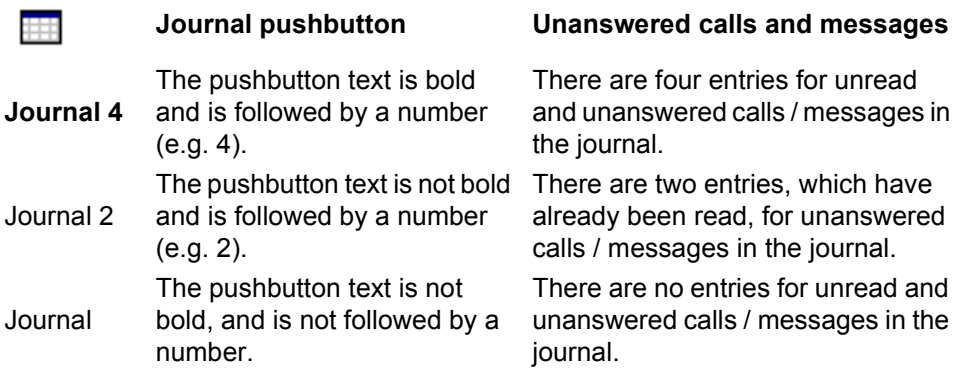

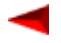

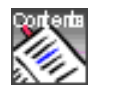

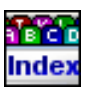

Proceed as follows to respond to the unanswered calls:

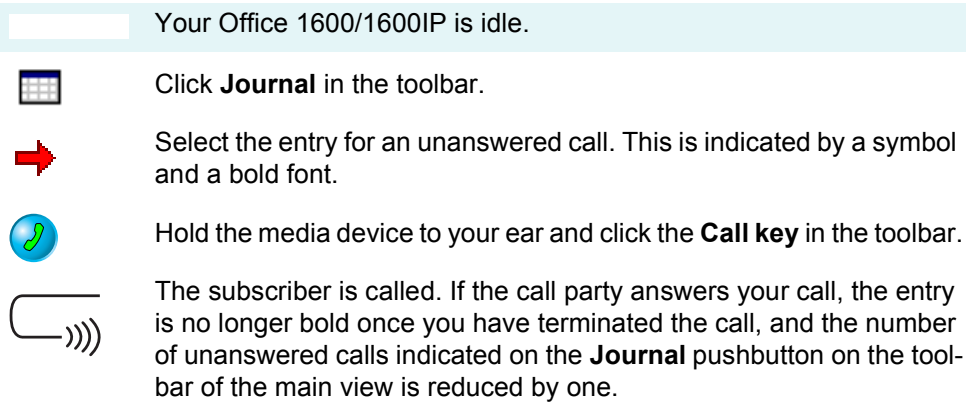

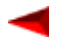

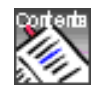

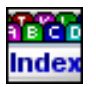

## <span id="page-30-0"></span>**During the call**

### <span id="page-30-1"></span>**Set the call volume (Office 1600IP only)**

Your call party's voice is too loud or too quiet. You want to adjust the volume of the voice reproduction temporarily for this call.

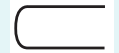

You are taking the call.

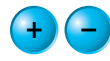

Click several times on the relevant **Volume key**, until the volume is at the level you require.

### **Microphone on/off (Office 1600IP** only)

For a moment, you do not want your called party to hear what you are discussing with somebody else.

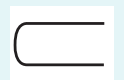

You are taking the call.

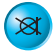

Click the **Mute key** to turn the microphone off. The call party can no longer hear you.

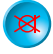

Click the **Mute key** once more to turn the microphone on again.

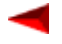

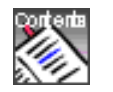

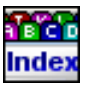

### **Open listening mode (Office 1600IP only)**

You want to listen to your call party on your speakers.

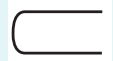

You are taking the call.

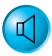

 $\left| \mathbb{I} \right|$ 

Click the **Open Listening key**, to turn on open listening mode.

Click the key again to turn off open listening mode.

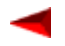

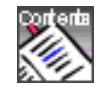

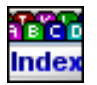

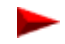

## <span id="page-32-1"></span><span id="page-32-0"></span>**Learn about the journal**

All incoming and outgoing calls and text messages are entered as events in the journal. The entry contains useful information, including the type of event, when it took place, who was involved, and how long it lasted. By double clicking on an entry, you can trigger a context-sensitive action.

*Note: Office 1600: The journal entries are independent of the call lists of the coupled Office terminal.*

### **Understand journal entries**

The symbol in the first column of an entry indicates the type of entry.

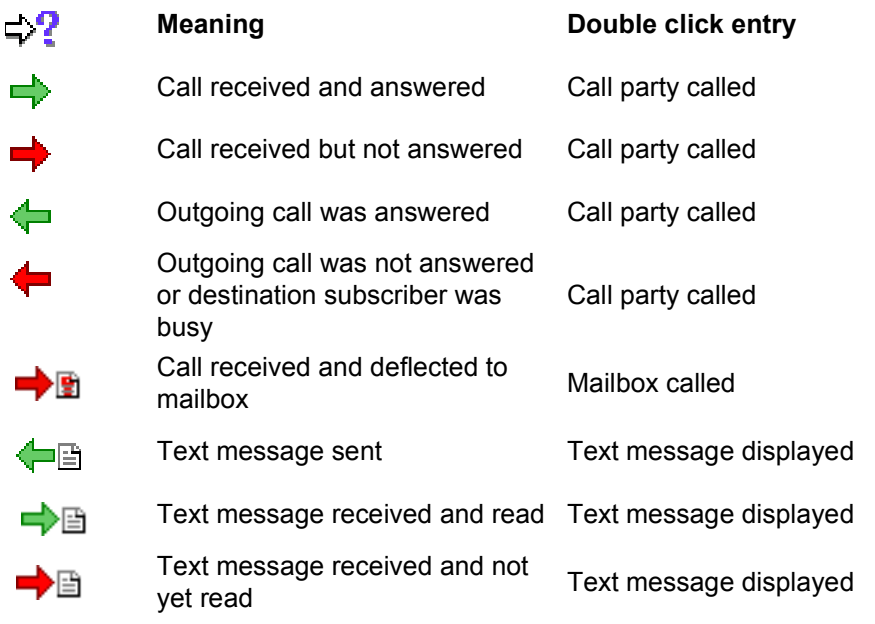

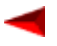

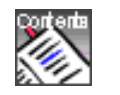

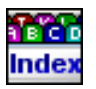

Unanswered calls are indicated by a bold font.

The **Name** column contains the name of the call party - if it is known.

The **Number** contains the call number or email address if the entry relates to a text message sent as an email.

The **Date/Time** column contains the date and time at which the event took place.

The **Duration** column shows how long the call lasted. This field is empty for entries relating to unanswered calls and to text messages.

The **Forwarded from** column indicates whether an incoming call was forwarded to you, and if so, from which subscriber.

#### **Sort journal entries**

You can sort journal entries by a column of your choice.

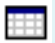

The journal view is open.

Click a column header to sort the entries by this column.

Click the column header again to change the sort direction.

#### **Save a journal entry as private contact**

You can save a call number in a journal entry as a private contact.

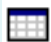

The journal view is open.

Select the entry that you want to save.

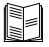

Click **Save in Contacts** and edit the input fields.

Click **Save and close** to save the data and return to the main view.

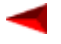

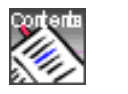

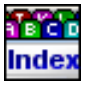

#### **Retain journal entries**

The system deletes journal entries at regular intervals. If you want to ensure that the system does not delete a particular entry, you must flag it accordingly.

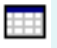

The journal view is open.

Select an entry that you do not want the system to delete.

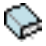

In the **Archive** column, click the selection field. The entry is retained when the system deletes the other entries.

### **Delete journal entries manually**

Journal entries are automatically deleted at regular intervals. However, you can also delete selected entries manually before they are automatically deleted.

The journal view is open.

Select the entry that you want to delete (you can use the mouse to select several entries by pressing the Shift or Ctrl key when selecting the entries).

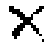

Click Delete in the toolbar. The selected entries are deleted.

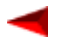

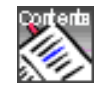

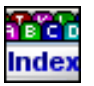

# <span id="page-35-0"></span>**Use the phone like a professional**

As a telephone from the Office suite, your Office 1600/1600IP provides you with practically the whole range of convenience functions. Thanks to the fact that Office 1600/1600IP goes beyond the tight boundaries of the display of a conventional telephone, characteristics such as team and function keys can be displayed more clearly and used more effectively.

Here, you learn how to best use the convenience functions with Office 1600/ 1600IP.

*Note: Office 1600IP: The description here may differ slightly from actual operation, depending on the media device used. For example, some handsets support the initiation and conclusion of a call by removal of the handset from the mount. The following description assumes that this function is not available.*

## **Topics overview**

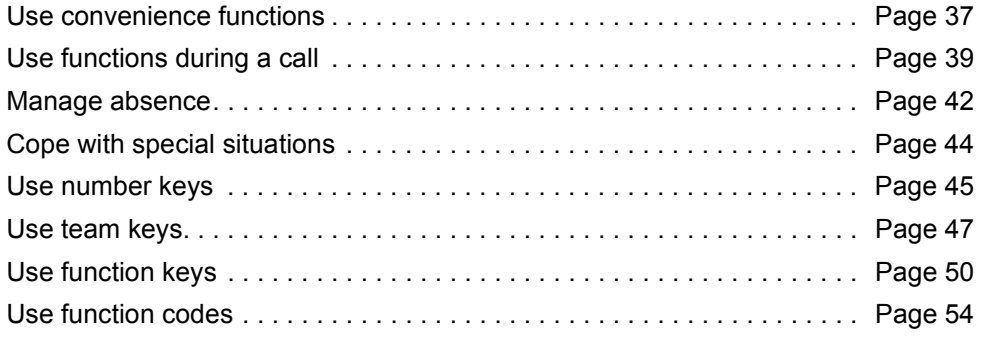

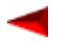

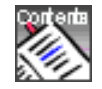

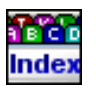
## **Use convenience functions**

### **Request a callback**

You are trying to call a subscriber. However, the line is busy.

**Callback**

Click the **Callback** Foxkey.

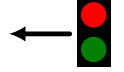

The callback is activated.

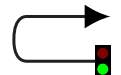

As soon as the required subscriber has finished his or her call, your Office 1600/1600IP places a call.

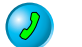

Hold the media device to your ear and click the **Call key**.

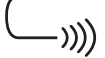

The subscriber is called.

*Note: If the required subscriber does not accept the call you can request a callback. The subscriber then receives a continuous visual message about your callback request.*

### **Answer callback request**

#### **Please call**

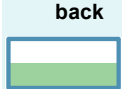

A subscriber asks you for a callback.

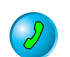

Hold the media device to your ear and click on **Call key** to respond to the callback.

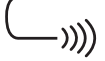

The subscriber is called.

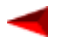

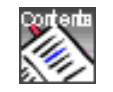

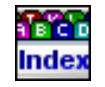

### **Reply or reject call waiting**

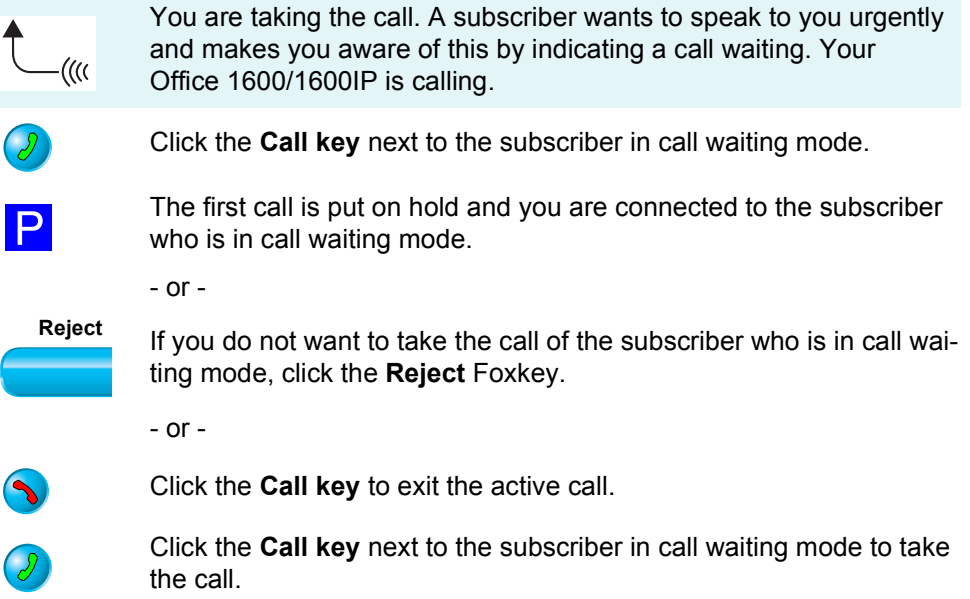

#### **Send a call waiting signal to a subscriber**

You are calling a subscriber; however, the line is busy.

**Call waiting** While you are listening to the busy tone, click the **Call waiting** Foxkey. You are hearing the dialling tone and the subscriber receives a signal that you want to talk to him.

> If the required subscriber rejects your call or if call waiting is not possible, the connection is cut (busy tone).

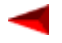

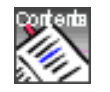

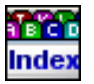

## **Use functions during a call**

### **Enquiry calls during a call**

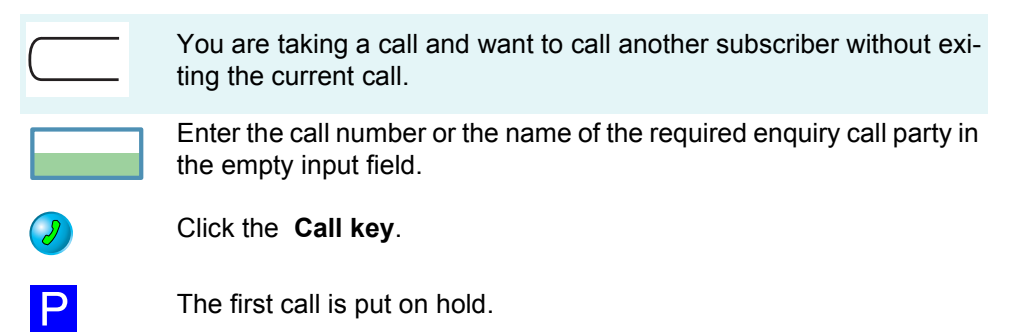

After receiving an enquiry, click the **Call key** displayed next to the enquiry party. You are connected to the call party again

### **Broker between the enquiring party and the call party**

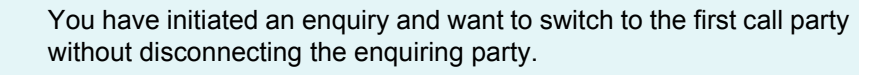

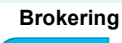

 $\bullet$ 

**Brokering** Click the **Brokering** Foxkey during the call. The enquiring party is put on hold.

#### **Brokering**

Press the same Foxkey again to return the enquiring party.

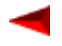

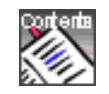

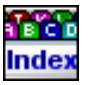

### **Transfer a call party with prior notification**

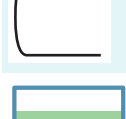

You are taking a call and want to transfer your call party.

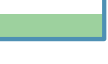

Enter the call number or the name of the required subscriber in the empty input field, and then click the **Call key**. The subscriber is called and the current call is put on hold.

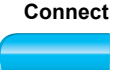

**Connect** Wait until the required subscriber takes the call and announce the call to him. Click the **Connect** Foxkey.

### **Transfer a call party without prior notification**

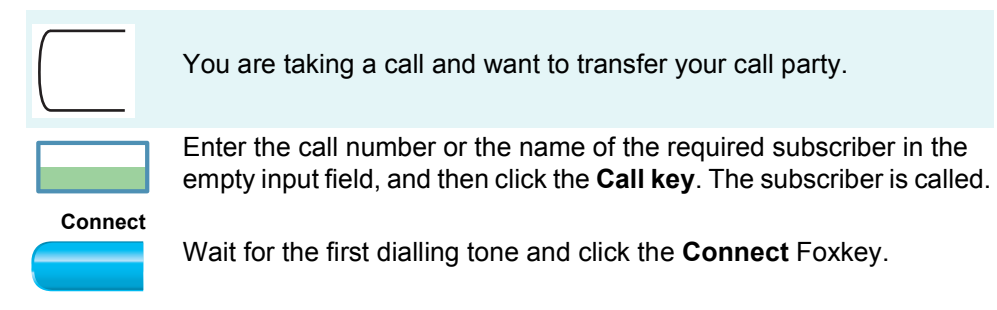

*Note: If the other subscriber does not accept the call it is routed back to your Office 1600/1600IP.*

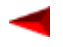

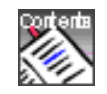

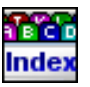

### **Use the phone like a professional Use functions during a call**

Page 41

### **Put call party on hold**

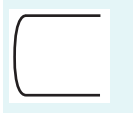

You are taking a call and want to put the connection on hold in order to clarify something.

**Park**

Click the **Park** Foxkey.

**Take back**

To reconnect to the parked call party, click the **Take back** Foxkey.

### **Make a conference call**

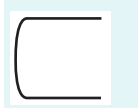

You are taking a call and have a call party on hold whom you want to include in the current call.

**Conference**

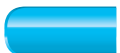

Click the **Conference** Foxkey.

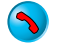

To exit the conference, click a **Call key**.

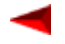

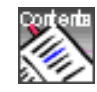

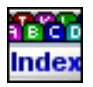

## **Manage absence**

### **Forward call (call forwarding)**

You leave your work place. You want to forward your calls to another subscriber.

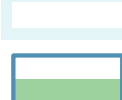

Your Office 1600/1600IP is idle.

Enter the call number or the name of the required subscriber in the empty input field.

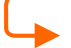

In the toolbar, click **Forward**.

- or -

In the toolbar, click the **Move down key** next to the forward key. A selection list opens that provides you with previously used forwarding destinations.

Click the desired forwarding destination.

### **Take back call forwarding**

You have returned to your workstation and want to take back call forwarding.

Your Office 1600/1600IP is idle.

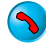

Click the **Call key** next to the forwarding destination.

### **Provide information for initiator of call forwarding**

You receive a call for someone who forwarded their calls to you, and want to leave a note for this person. You can use the message facility to send this person a message.

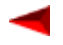

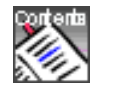

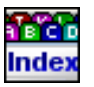

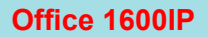

You are taking the call.

**Message** Click the **Message** Foxkey. The message editor is opened. The subscriber who forwarded calls to you is entered as the sender address.

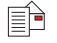

Enter your call log and click **Send a message** in the toolbar.

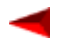

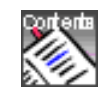

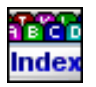

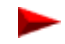

## **Cope with special situations**

### **Activate/deactivate DTMF mode (tone selection)**

You will need DTMF dialling mode to control other devices from your phone, such as remote enquiries to your answering machine.

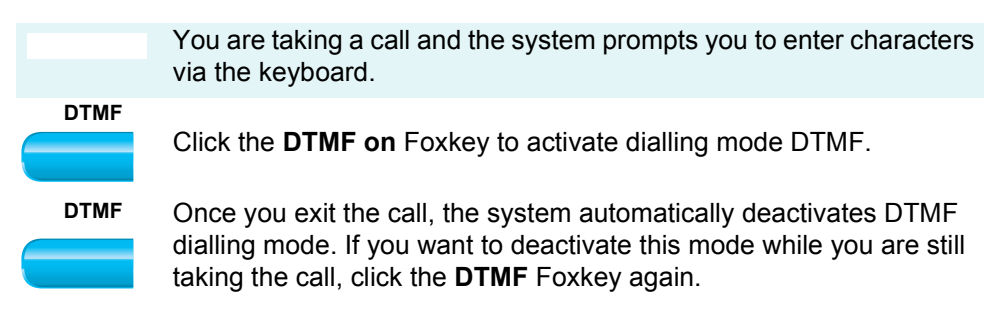

### **Deflect a call during the calling phase**

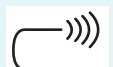

Your Office 1600/1600IP is calling.

**Deflect**

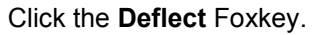

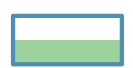

Enter the call number or the name of the required subscriber in the input field that opens, and then click **OK**.

### **Reject a call during the calling phase**

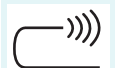

Your Office 1600/1600IP is calling.

#### **Reject**

Click the **Reject** Foxkey if you do not want to take the call.

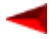

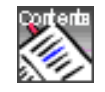

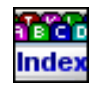

## **Use number keys**

You want to dial frequently-used numbers directly with a mouse click.

To do this, you can define number keys and assign them to a group.

*Note: Office 1600: The number keys are independent of the configurable keys on the coupled Office terminal.*

#### **Define and assign number keys**

You have opened the main view.

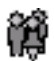

Click **Group in the toolbar.** The group view is opened.

Open a group for number keys:

- 1. In the menu, select **Groups/New group**. The name dialog is opened.
- 2. Enter the name (for example "Important numbers") and click **OK**. A new group tab is added.
- *Note: You can also create the new number keys in an existing group tab (but not in a workgroup tab).*
- *Note: You can also store different key types, such as number keys and function keys, in the same group tab.*

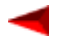

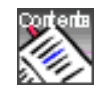

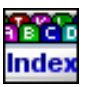

## **Use the phone like a professional Use number keys**

Page 46

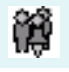

You have opened the new group tab.

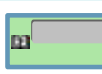

Create number keys:

- 1. In the menu, choose **Key/New**. The key dialog is opened.
- 2. Choose **Number key** and entered the desired call number under **Call number**. If the call number is already stored in the contacts, you can take it from the selection list.
- 3. In the **Label** field, enter the name that is to be displayed for the number key (optional). If you leave this field empty, and the call number is not stored in the contacts, the call number is used as the label. If you leave this field empty, and the call number is stored in the contacts, the name in the contact s used as the label.
- 4. Click **OK**. The number key is created.
- 5. Repeat these steps until you have created all the number keys.
- 6. Arrange the number keys manually by moving them with the mouse or automatically using the menu **Groups/Arrange key.**
- *Note: You can drag the number keys with the mouse from the group tab on the desktop and operate from there.*

### **Delete number key**

You have opened the group view and the group tab containing the number keys.

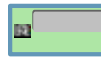

Click the number key that you want to delete.

 $\boldsymbol{\times}$ 

In the menu, choose **Key/Delete**. The number key is deleted.

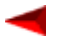

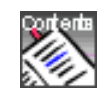

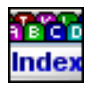

## **Use team keys**

You and your team partners want to be constantly available as a team. You want to be able to call each other simply by pressing a key.

You can define a team key for each team partner and assign this key to a group.

*Note: Office 1600: The team keys are independent of the team keys on the coupled Office terminal.*

### **Define and assign team keys**

You have opened the main view.

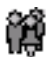

Click **Group in the toolbar.** The group view is opened.

Open a group for team A:

- 1. In the menu, select **Groups/New group**. The name dialog is opened.
- 2. Enter the name (for example "Team A") and click **OK**. A new group tab with the name "Team A" is added.
- *Note: You can also create the new team keys in an existing group tab (but not in a workgroup tab).*
- *Note: You can also store different key types, such as team keys and function keys, in the same group tab.*

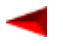

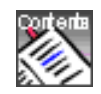

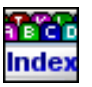

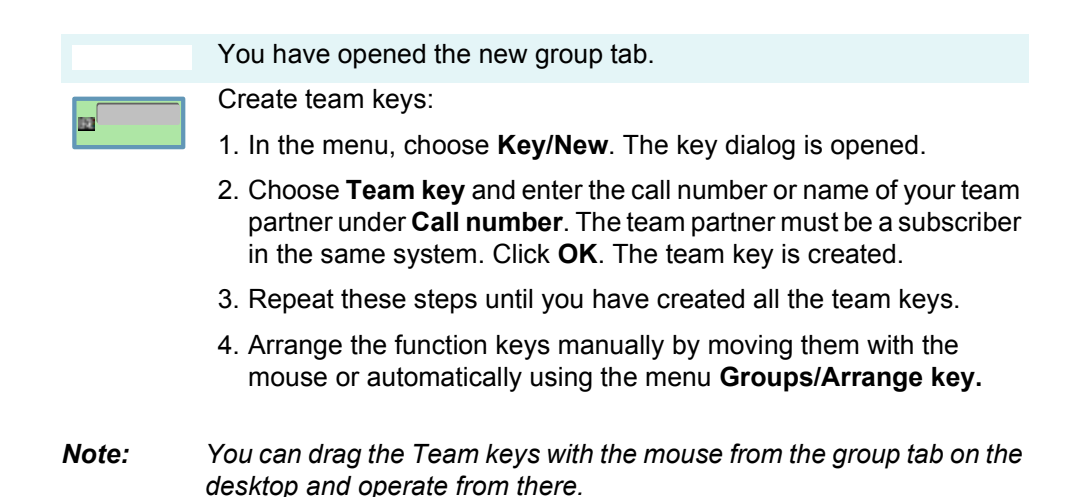

#### **Delete team key**

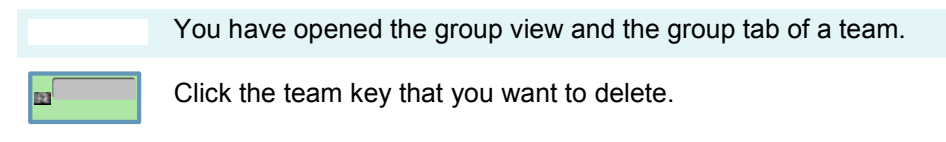

 $\blacktriangleright$ 

In the menu, choose **Key/Delete**. The team key is deleted.

#### **Understand team key status**

The team key uses symbols to indicate the current status of your team partner:

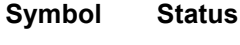

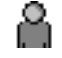

The team partner is free.

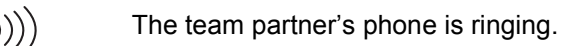

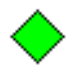

The team partner is taking a call.

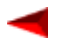

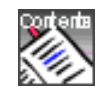

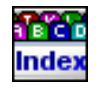

If the text and frame for a team key is light grey, the key is inactive, for example because the team partner has activated call forwarding.

### **Call team partner**

Your Office 1600/1600IP is idle. You have opened the group view and the group tab of a team.

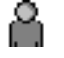

You see that the team partner you want to call is free.

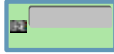

Double click the team key of the team partner you want to call.

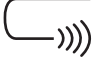

The team partner is called.

#### **Pick up call for team partner**

 $))))$ 

Your Office 1600/1600IP is idle. You have opened the group view and the group tab of a team.

You see that a team partner's phone is ringing, and want to pick up this call.

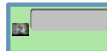

Double click the team key of this team partner.

The call is connected to you.

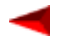

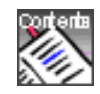

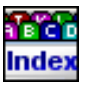

## **Use function keys**

You want to access frequently-used functions with a mouse click, rather than entering them by hand.

To do this, you can create function keys, and assign a function of your choice to them.

*Note: Office 1600: The function keys are independent of the configurable keys on the coupled Office terminal.*

### **Define and assign function keys**

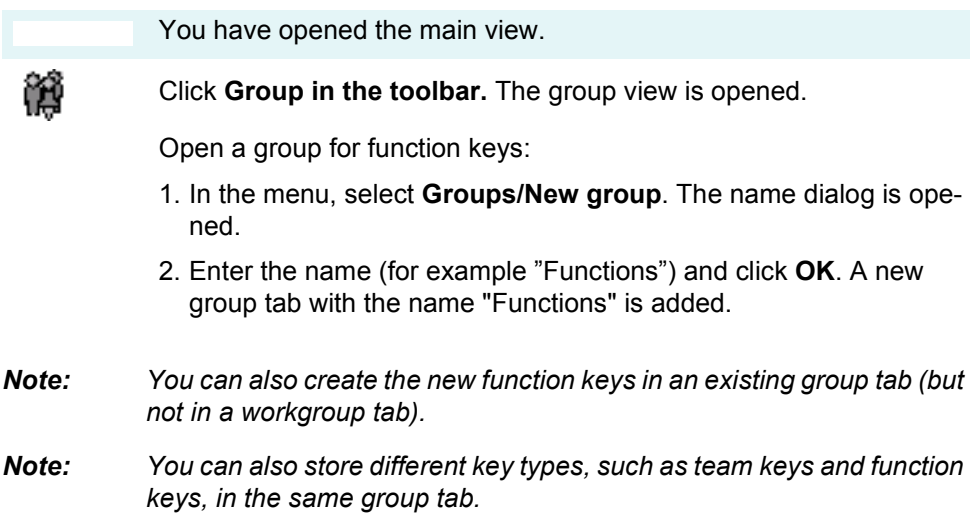

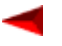

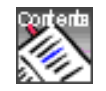

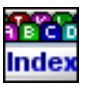

## **Use the phone like a professional Use function keys**

Page 51

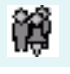

You have opened the new group tab.

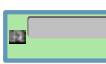

Create function keys:

- 1. In the menu, choose **Key/New**. The key dialog is opened.
- 2. Choose **Function key**. A selection list containing the functions is opened.
- 3. Select a function from the list and define the function parameters on the right-hand side of the dialog. Click **OK**. The function key is created.
- 4. Repeat this steps until you have created all the function keys.
- 5. Arrange the function keys manually by moving them with the mouse or automatically using the menu **Groups/Arrange key.**
- *Note: You can drag the function keys with the mouse from the group tab on the desktop and operate from there.*

### **Understand functions**

The available functions have the following properties:

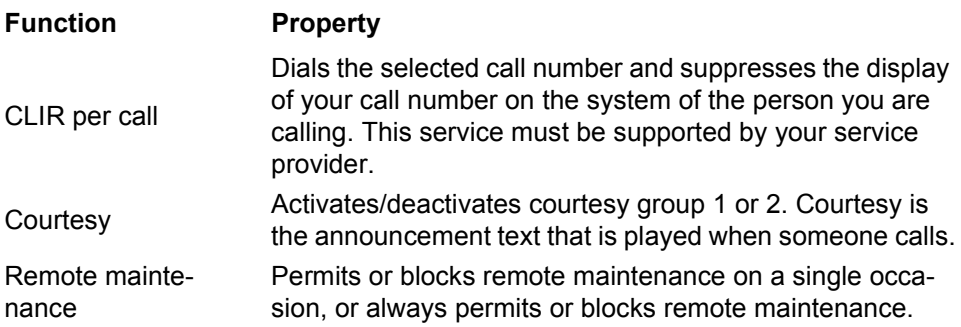

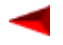

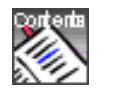

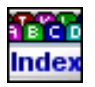

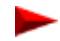

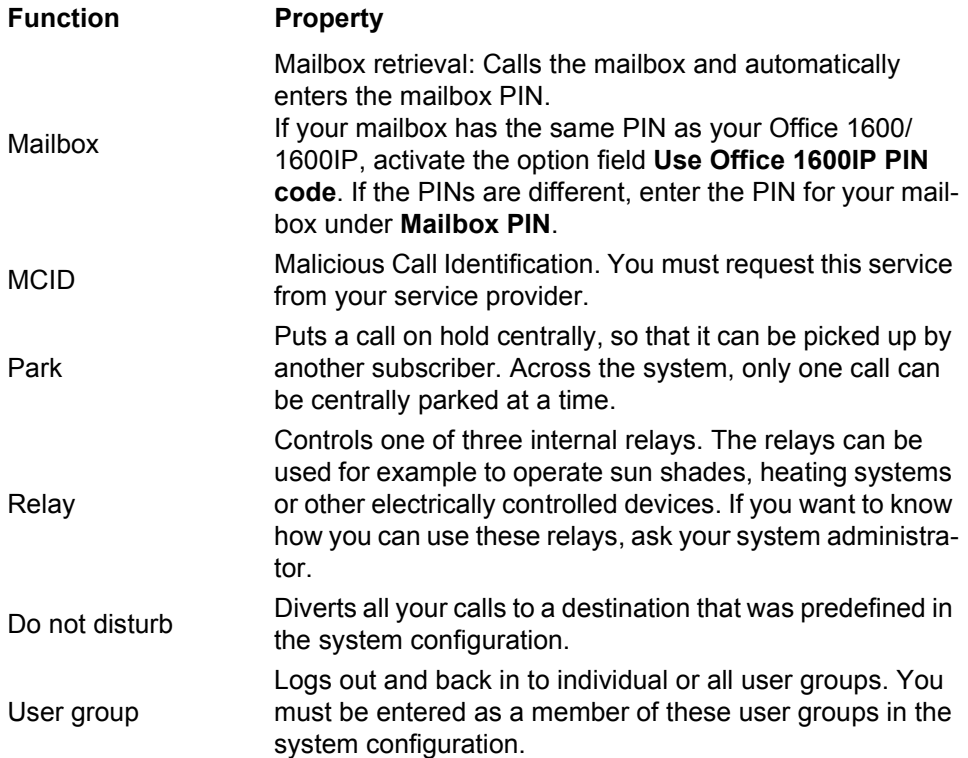

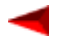

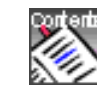

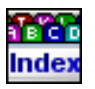

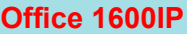

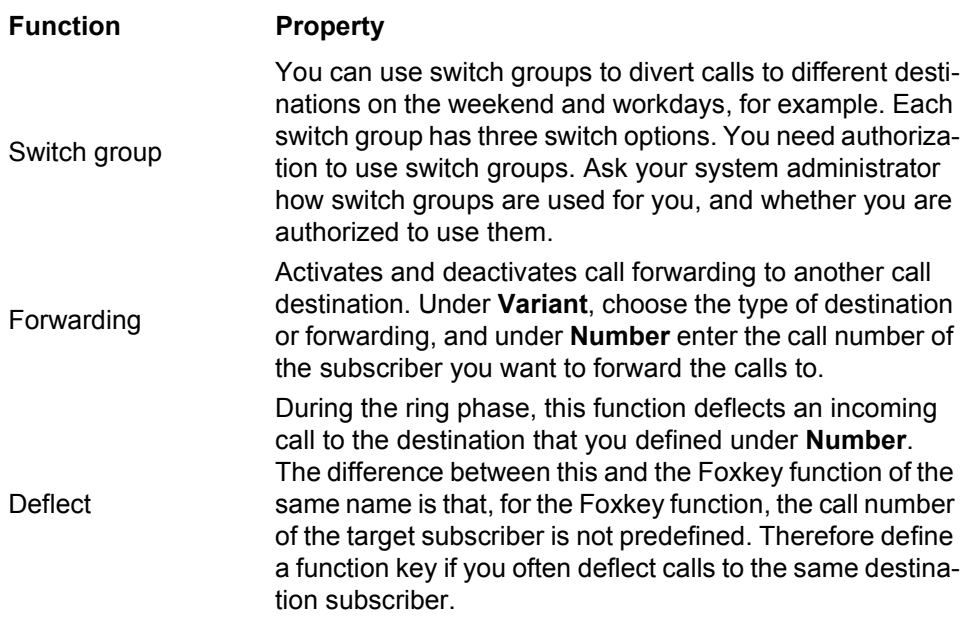

### **Use function key**

You have opened the group view and the group tab containing the function key that you want to use.

Double click the function key for the function that you want to initiate.

### **Delete function key**

You have opened the group view and the group tab containing the function key that you want to delete.

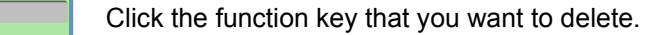

In the menu, choose **Key/Delete**. The function key is deleted.

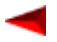

**B3** 

國

×

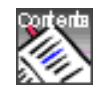

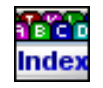

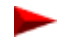

## **Use function codes**

You can use \*/# procedures to activate functions not offered in the menu. You can either type in a \*/# procedure directly or store it under a key. The DTMF mode has to be deactivated before you can activate a function using a \*/# procedure.

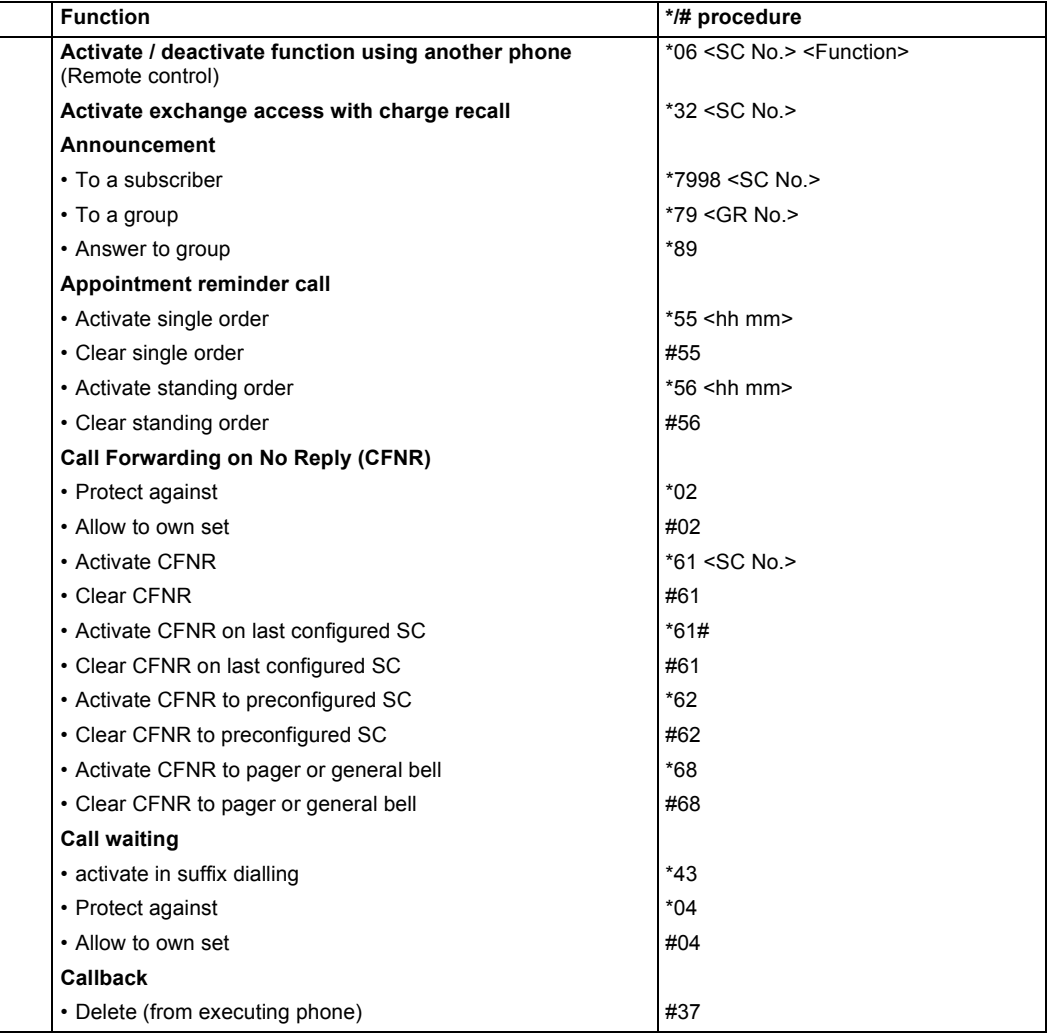

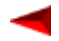

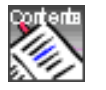

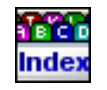

### **Use the phone like a professional Use function codes**

Page 55

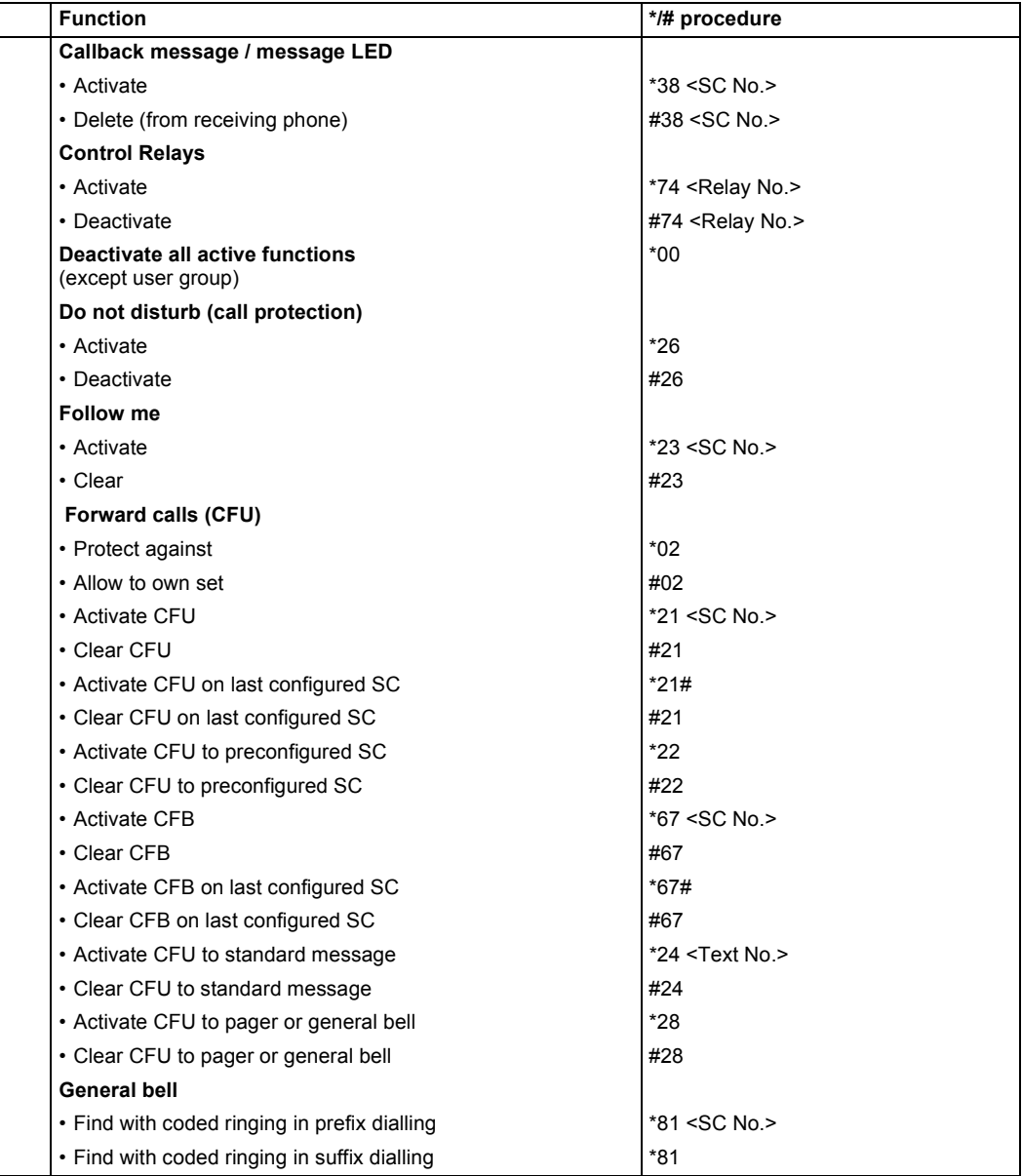

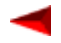

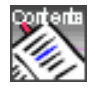

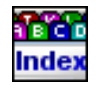

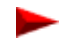

### **Use the phone like a professional Use function codes**

Page 56

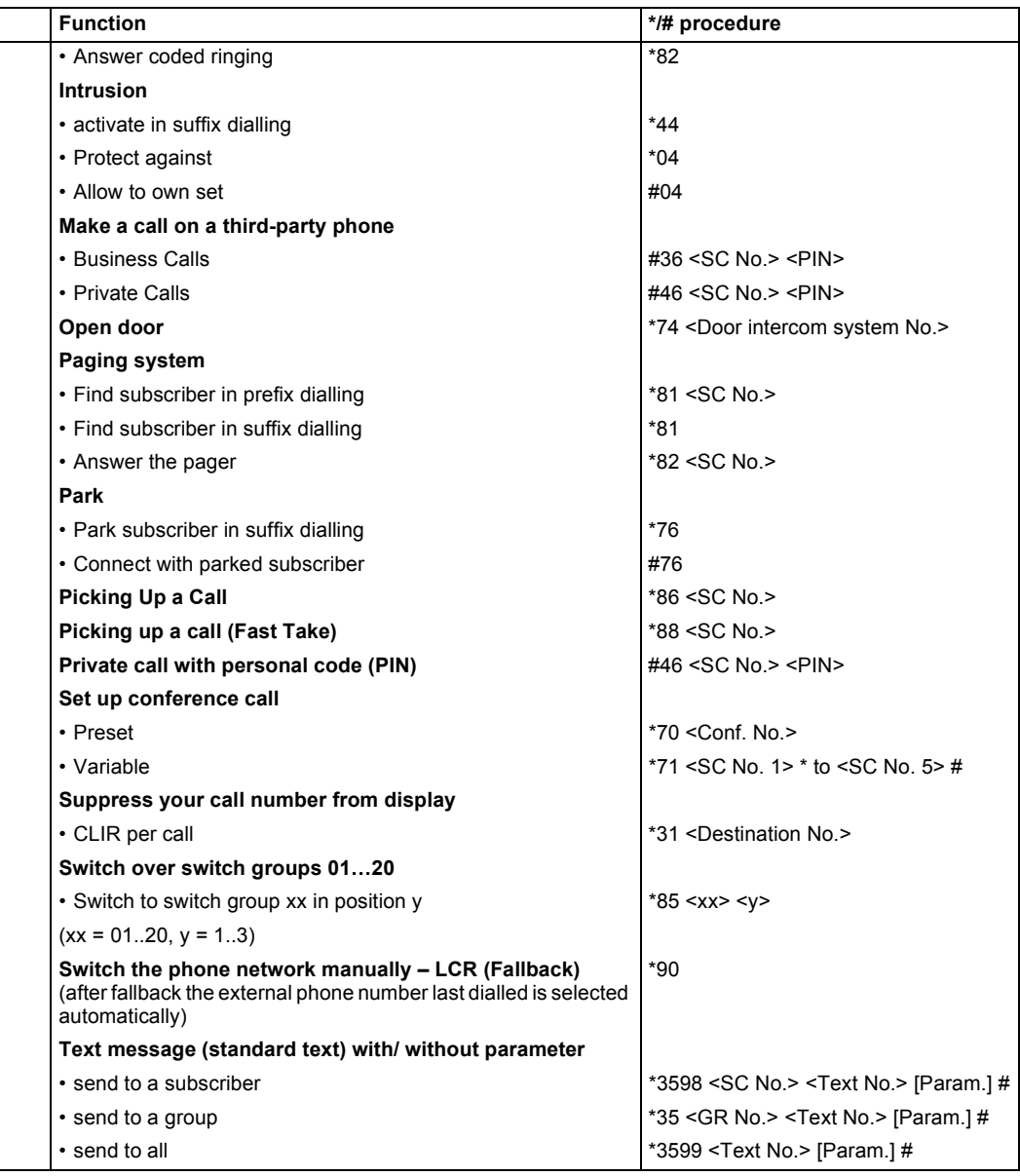

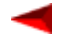

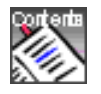

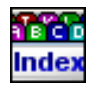

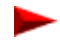

### **Use the phone like a professional Use function codes**

Page 57

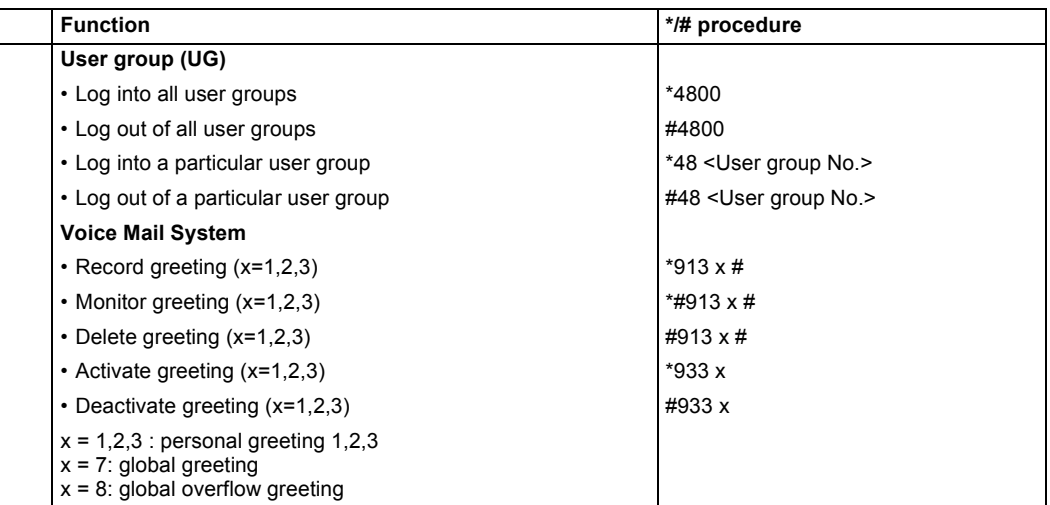

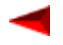

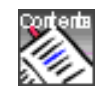

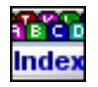

# **Use text messages**

Office 1600/1600IP provides a user-friendly message editor, which you can use to send text messages to internal subscribers and to send emails.

Here you learn how to send, receive, forward and edit text messages with ease.

*Note: Office 1600: The text messages are processed independently of the text messages on the coupled Office terminal.*

## **Topics overview**

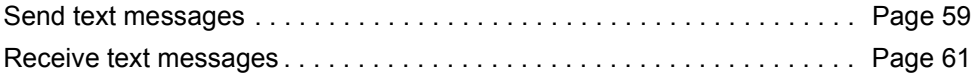

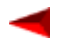

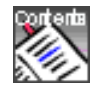

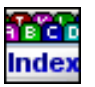

## <span id="page-58-0"></span>**Send text messages**

#### **Send text messages to subscribers**

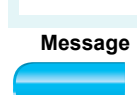

Your Office 1600/1600IP is idle.

Click the **Message** Foxkey. The message editor is opened.

There are various ways of entering the recipient:

- Enter the call number in the empty input field (see "Dial with the call [number", Page 24\)](#page-23-0).
- Write the name in the empty input field (see ["Dial by name",](#page-24-0)  [Page 25\)](#page-24-0).
- Select the recipient from the phone book (see ["Dial from the phone](#page-25-0)  [book \(contacts\)", Page 26](#page-25-0)).
- Select the recipient by using a number key (see ["Dial with a number](#page-27-0)  [key", Page 28](#page-27-0))
- Select the recipient from the journal (see ["Dial from the journal",](#page-27-1)  [Page 28\)](#page-27-1).
- Enter your message and click **Send a message** in the toolbar.
- *Note: The length of a text message to a subscriber with an Office system terminal with display is restricted to a maximum of 160 characters.*

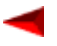

EÒ

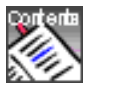

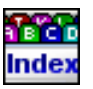

### **Send text messages as email**

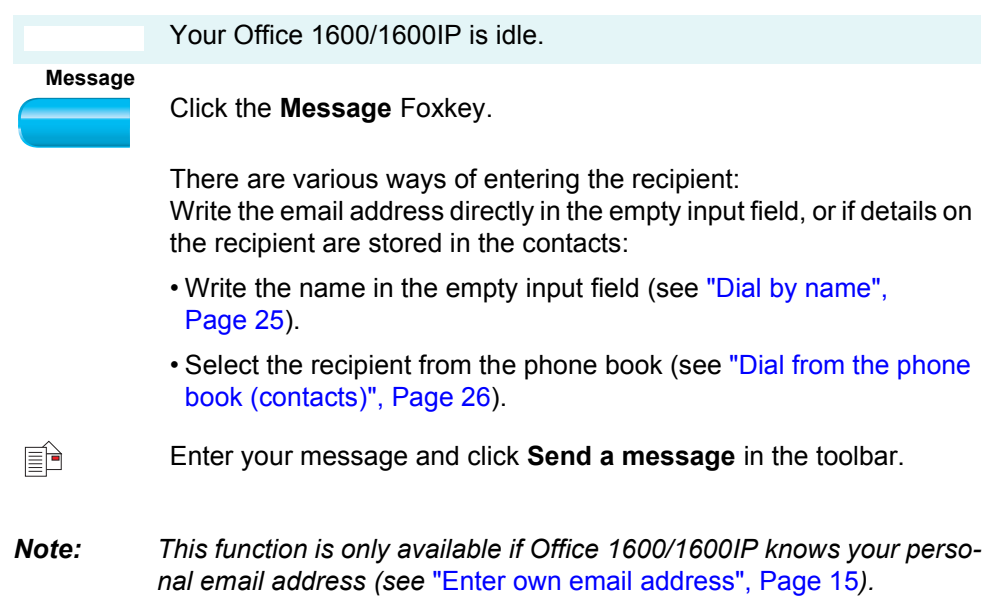

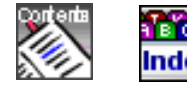

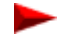

## <span id="page-60-0"></span>**Receive text messages**

#### **Receive text messages**

An internal subscriber has sent you a text message.

Depending on your basic settings, the system opens your message window and may also generate an acoustic signal upon receipt of a message (see ["Determine view behaviour", Page 14\)](#page-13-0).

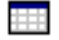

Open the journal

EN ER

뢷

f

Click the bold entry for the received message. The message is opened.

#### **Reply to text messages**

A subscriber has sent you a text message. You want to reply to the message.

Click **Reply message** in the toolbar. The system automatically enters the recipient in the input field.

Enter your reply and click **Send a message**.

#### **Forward text messages**

A subscriber has sent you a text message. You want to forward this message to a colleague.

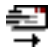

Click **Forward message** in the toolbar.

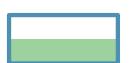

Enter the call number or the name of the required subscriber in the empty input field.

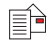

Enter your message and click **Send a message** in the toolbar.

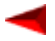

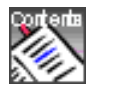

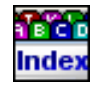

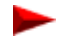

*Note: Text messages can also be forwarded as emails. To do this, write the email address of the recipient in the empty input field, rather than the subscriber's call number or name. Prerequisite: Office 1600/1600IP knows your personal email address (see* ["Enter own email address",](#page-14-0)  [Page 15](#page-14-0)*)*

#### **Read unread text messages**

In the toolbar of the main view, the **Journal** pushbutton displays how many calls were unanswered in your absence and/or how many text messages you have not yet read.

> You want to read unread text messages. Your Office 1600/1600IP is idle.

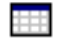

Click **Journal** in the toolbar.

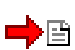

Select an entry for an unread text message. This is indicated by a symbol and a bold font.

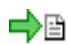

Double click the entry to display the message.

Once you have closed the message, the entry is no longer displayed in bold font, the symbol changes, and the number of unread text messages displayed on the **Journal** pushbutton in the toolbar of the main view is reduced by one.

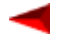

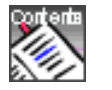

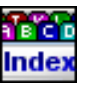

# **Maintain contacts**

Office 1600/1600IP provides you with three phone books. Each phone book is accessed via a separate tab under **Contacts**. The **All** phone book in the first tab contains all contacts from the other two phone books. The **Public** phone book in the second tab contains all internal subscribers. These two phone books are provided by the system, and you cannot edit them. After a new installation of Office 1600/ 1600IP, the **Private** phone book in the third tab does not contain any contacts. It is available for you to enter your personal contacts.

If you use an MS Exchange server in your company to manage contacts, your system administrator can set up Office 1600/1600IP so that the MS Exchange contact directory is directly accessible via the **Contacts** view. This enables you to maintain your private contacts directory via the Office 1600/1600IP private phone book, and also to directly access the company contacts stored in MS Exchange via the public phone book.

Here you learn how to create and maintain contacts in your phone books.

*Note: Office 1600: The private contacts are independent of the private phone book of the coupled Office terminal.*

## **Topics overview**

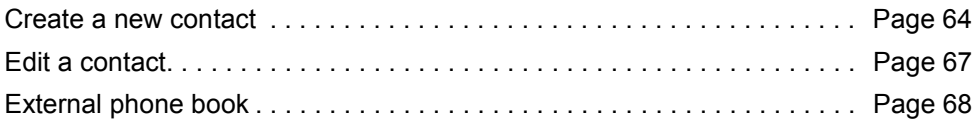

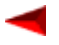

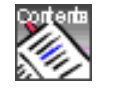

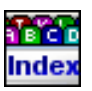

## <span id="page-63-0"></span>**Create a new contact**

In the private phone book you can create and maintain any number of contacts.

#### **Create a new contact**

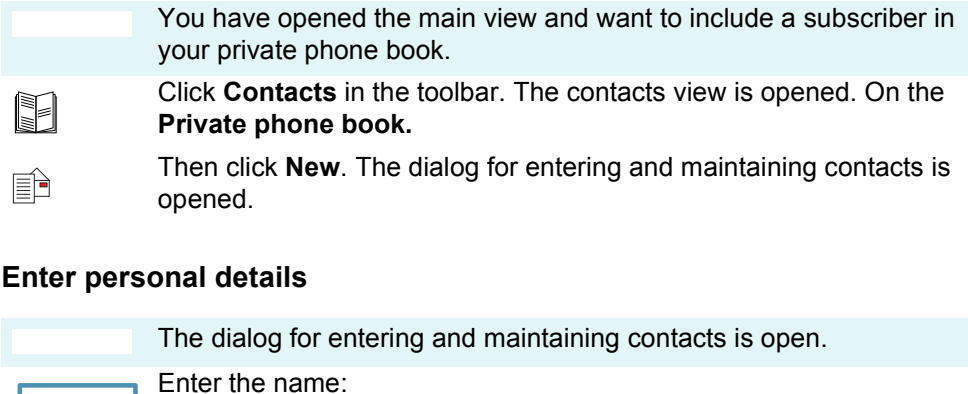

- 1. Click **Name**.
- 2. Enter the first and last name in the input fields of the name dialog.
- 3. Click **OK** to close the dialog box and apply the name.
- Edit the **Position:** and **Company**
	- Under **Display:**, select whether the name is to be classed by the first or last name.
- *Note: First and last names cannot start with an umlaut.*

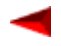

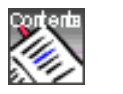

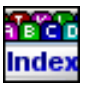

#### **Enter the address**

The dialog for entering and maintaining contacts is open.

Enter the business address:

- 1. Choose **Business** in the selection field underneath the **Address** pushbutton.
- 2. Click **Address.**
- 3. Enter the business address in the input fields of the address dialog.
- 4. Click **OK** to close the dialog box and apply the address.

Enter the private address:

- 1. Choose **Private** in the selection field underneath the **Address** pushbutton.
- 2. Click **Address.**
- 3. Enter the private address in the input fields of the address dialog.
- 4. Click **OK** to close the dialog box and apply the address.

### **Enter phone numbers, email, and URL**

The dialog for entering and maintaining contacts is open.

Enter the phone numbers in the four input fields **Business**, **Private**, **Fax** and **Mobile**.

You can enter numbers in international format (+4112345678) or national format (0012345678). You only need to enter the leading digit for exchange access if you use national format (in the example, this is the leading 0).

To make the number easier to read, you can use spaces and hyphens (0-01 234 5678). Office 1600/1600IP does not understand any other characters.

Select which of the phone numbers is to be dialled when the name is entered by clicking the option field next to the desired phone number.

Enter the email and internet address (e.g. http://www.contact.org).

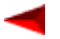

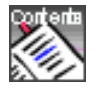

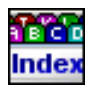

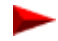

#### **Save a private contact**

The dialog for entering and maintaining contacts is open. You have entered all details for the contact.

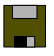

Click **Save and close** to save the data and return to the main view.

Your new contact now appears in the **All** and **Private** phone books. If Office 1600/1600IP is connected to an MS Exchange server, the contact is also stored there automatically (temporally delayed).

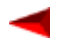

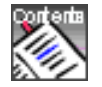

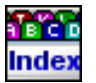

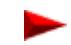

## <span id="page-66-0"></span>**Edit a contact**

### **Edit a contact**

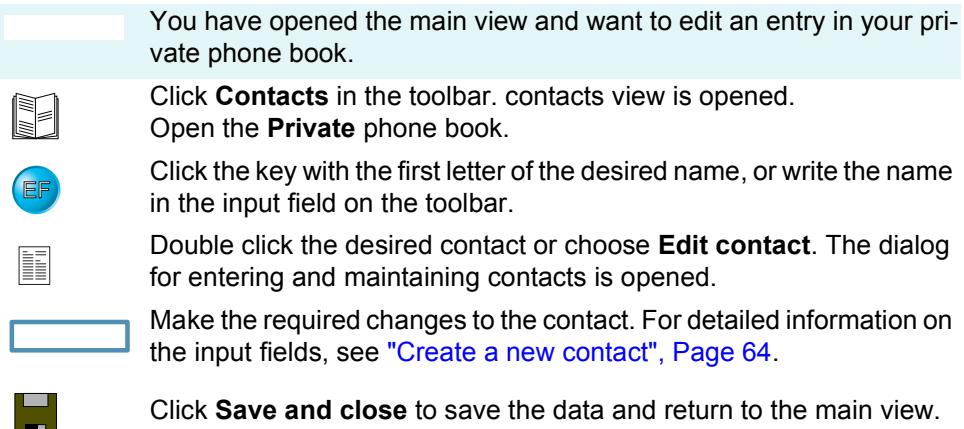

#### **Delete a private contact**

You have opened the contacts view and want to delete an entry from your private phone book.

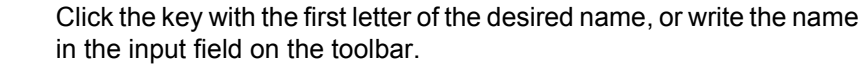

Select the entry you want to delete, and then click **Delete entry**.

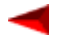

EF

x

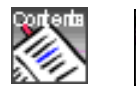

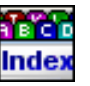

## <span id="page-67-0"></span>**External phone book**

### **Dial from an external phone book**

From Office 1600/1600IP you can directly open a phone book on the Intranet. The URL address of this phone book is entered in the settings (see ["Make general settings", Page 14\)](#page-13-1).

Please read ["Dial from an external phone book", Page 27](#page-26-0), to find out how to dial from an external phone book.

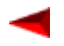

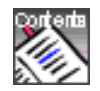

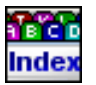

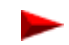

# **Call within the group**

If several people deal with customer matters on the phone, it makes sense to create workgroups. Regardless of whether you work in a booking office, on a help desk, for an info line or customer service centre, Office 1600/1600IP is a user-friendly group tool.

In addition to conventional group functions such as break, wrap-up time, and group overview (busy lamp key), Office 1600/1600IP provides members of the workgroup with a common platform for logging calls.

With group administrator rights, you can determine the members of the workgroup and make other group-specific changes.

*Note: For the system administrator: The group functions, together with the corresponding system configuration, largely cover the functionality of a key telephone.*

*Note: The group functions are not included in the standard licence of the Office 1600/1600IP.* 

## **Topics overview**

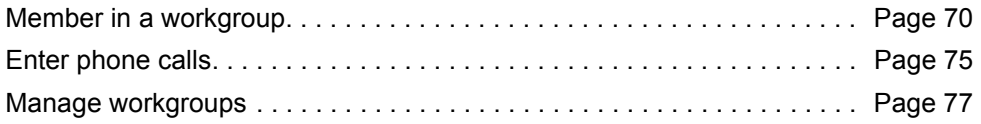

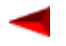

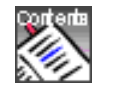

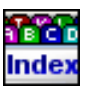

## <span id="page-69-0"></span>**Member in a workgroup**

Your group administrator configures which subscribers belong to a workgroup. One subscriber can be a member of several workgroups.

### **Log into a workgroup**

You are a member of one or more workgroups and want to log in (only logged in members receive the calls for a particular workgroup).

Your Office 1600/1600IP is idle.

Click **Log in** in the **Workgroup** menu. You are logged into all workgroups that you are a member of.

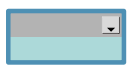

In the main view, the display of your own name shows which workgroups you are logged into. To access this information, click the left arrow key on the display.

*Note: The group administrator can also log you in from his/her Office 1600/ 1600IP.*

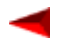

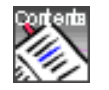

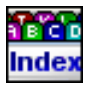

### **Open the group overview (busy lamp key)**

All the members of a workgroup are listed in the group overview. You can also see whether a member is active or taking a call, or whether a call is being signalled to a member.

You are logged into your workgroups. Your Office 1600/1600IP is idle.

Click **Groups** in the toolbar.

The group view is opened with one additional tab per workgroup (workgroup tabs).

Open workgroup tab.

In the workgroup tab , all members of the group have a member key. If a member is not logged in or is currently on a break, his/her display is light grey and not active. The symbol for an active member key also shows you whether a member is free or on the phone, who the call party is, or whether a call is being signalled to him/her.

### **Understand call distribution**

A call is offered to a member of a workgroup. If this member does not take the call within a defined period, the call is signalled to the next member. If the call is not taken by the last member, the system sends the call back to the first member.

Your group administrator can define whether the next call is initially signalled to the same member, or whether it is signalled to the next member in the sequence, in order to ensure more a even distribution of the calls.

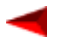

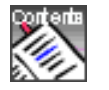

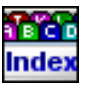

### **Answer calls**

There is an incoming call in your workgroup. The call may have already been offered to some of your colleagues in the group, but their lines were busy. The call is now offered to you.

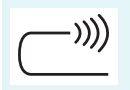

Your Office 1600/1600IP is calling.

On your main view, you see the name of the workgroup in place your own name.

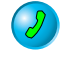

Hold the media device to your ear and click the **Call key**.

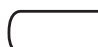

The connection is established. The caller's display shows the call number or the name of the workgroup.

You can enter a call log now or when you hang up (see ["Enter phone](#page-74-0)  [calls", Page 75](#page-74-0)).

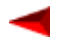

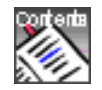

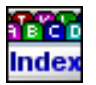
Page 73

### <span id="page-72-1"></span>**Finish wrap up time**

After each call, you have a wrap up time during which calls to the workgroup are not signalled to you. The wrap up time starts automatically when a call is terminated, and gives you time to carry out activities for the call you just terminated, before you take the next call.

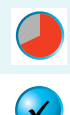

 $\mathbf{p}$ 

ΓÞ.

You have completed a phone call. The wrap up time starts automatically.

Click the **Continue key** to exit the wrap up time manually.

You are available again immediately to answer incoming calls.

### <span id="page-72-0"></span>**Activate / deactivate break**

You can temporarily avoid calls to your workgroups.

You are logged into your workgroups. Your Office 1600/1600IP is idle.

Click the **Break key** to activate the break.

To deactivate the break, click the **Break key** again. Your Office 1600/ 1600IP is once again ready to take incoming calls.

*Note: Only you can activate and deactivate breaks in your Office 1600/ 1600IP.* 

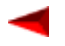

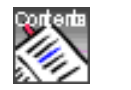

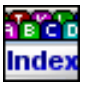

Page 74

### **Dial from a workgroup**

You want to call someone on behalf of the workgroup.

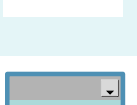

You are logged into your workgroups. Your Office 1600/1600IP is idle.

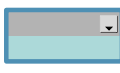

Check whether the name of the workgroup you want is shown on the display. If it is not, select the correct name by opening the selection list with the left arrow in the display, and selecting the correct name.

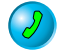

Dial the call number and click the **Call key**.

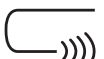

The subscriber is called.

If the subscriber is external, the person called sees the call number or the name of the workgroup.

If the subscriber is internal, the person called sees your personal, internal call number or your name.

### <span id="page-73-0"></span>**Log out of workgroup**

You are logged into one or more workgroups and want to log out.

Your Office 1600/1600IP is idle.

Click **Log out** in the **Workgroup** menu.

You are logged out of all workgroups that you are a member of. Calls to one of the workgroups are no longer signalled on your Office 1600/1600IP.

*Note: The group administrator can also log you out from their Office 1600/ 1600IP.*

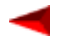

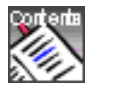

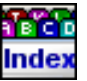

## **Enter phone calls**

You can enter a call log for a call. The call logs are grouped into work tickets. You can therefore open a work ticket on a particular subject, and enter the relevant call log there. The work tickets are listed in the workgroup journal.

### <span id="page-74-1"></span><span id="page-74-0"></span>**Create new ticket**

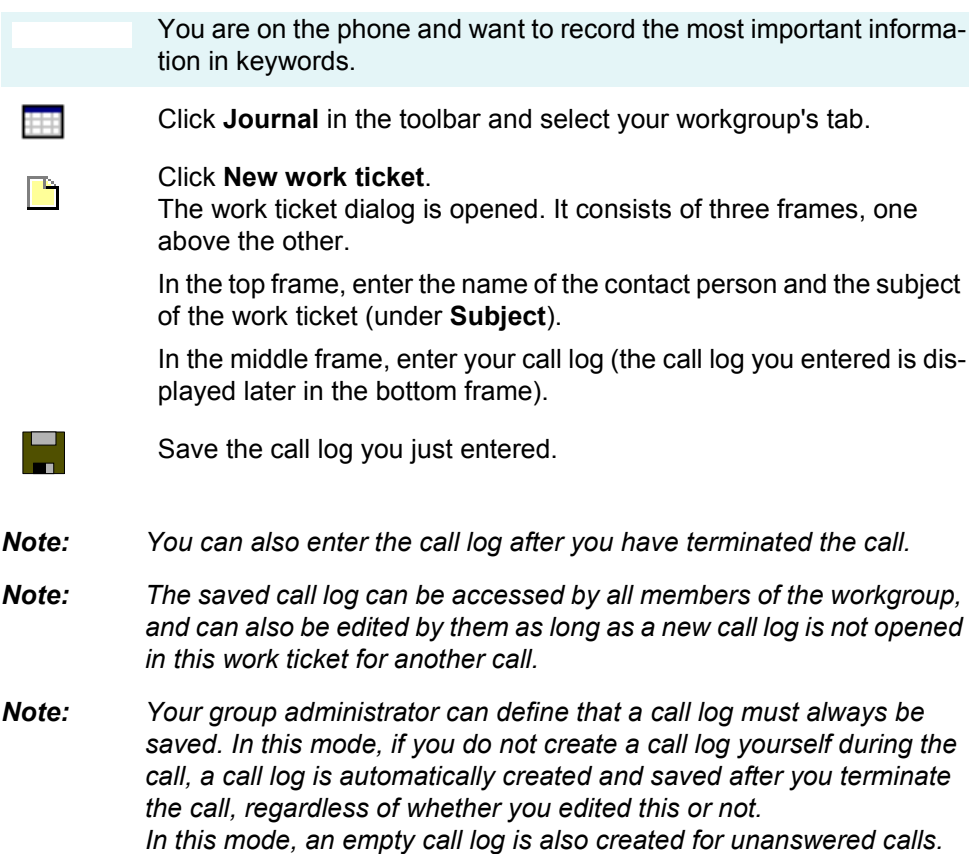

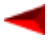

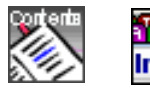

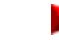

Page 76

### <span id="page-75-0"></span>**Add call log to existing work ticket**

For each call, you can decide whether you want to open a new work ticket or whether you want to add the new call log to an existing work ticket.

> You are taking the call. Work tickets with call logs already exist for the call number.

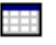

Click **Journal** in the toolbar and select your workgroup's tab. All work tickets in the list that contain one or more call logs with the same caller's number are highlighted in yellow.

You can now open one of the highlighted work tickets, one of the other listed work tickets, or a new work ticket. You open one of the highlighted work tickets:

Select one of the work tickets in the list that is highlighted in yellow, and click **Open work ticket**.

The work ticket dialog and a new call log (in the middle frame) are opened. The call logs already entered are displayed in the bottom frame.

Enter your call log in the middle frame.

Save the call log you just entered.

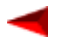

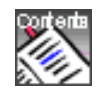

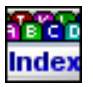

## **Manage workgroups**

In workgroup management, you can add or exclude members, determine call distribution and call duration, define the wrap up time, and make other settings, providing you have the necessary authorization.

#### <span id="page-76-0"></span>**Create workgroup**

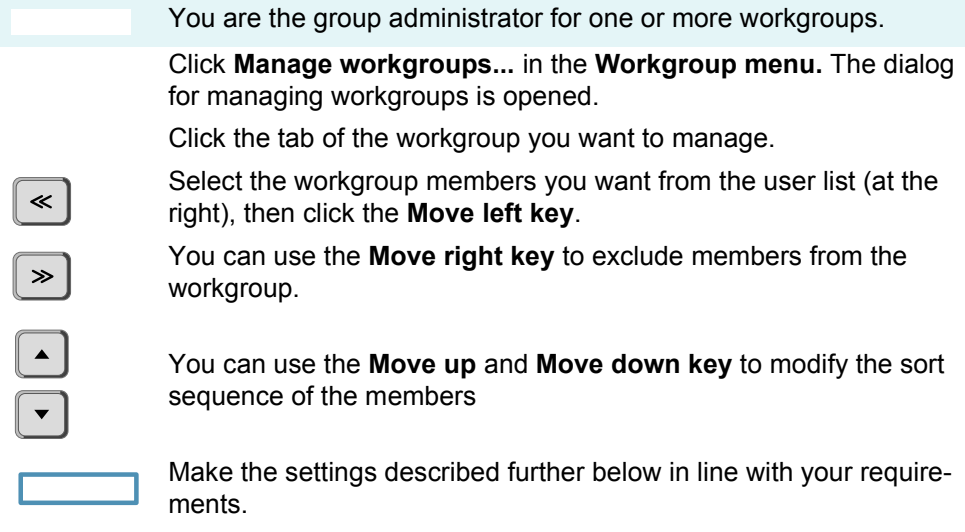

Click **Apply** to save the settings without exiting the view or on **OK** to save the settings and close the dialog.

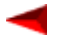

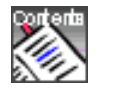

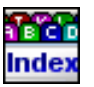

### **Workgroup settings:**

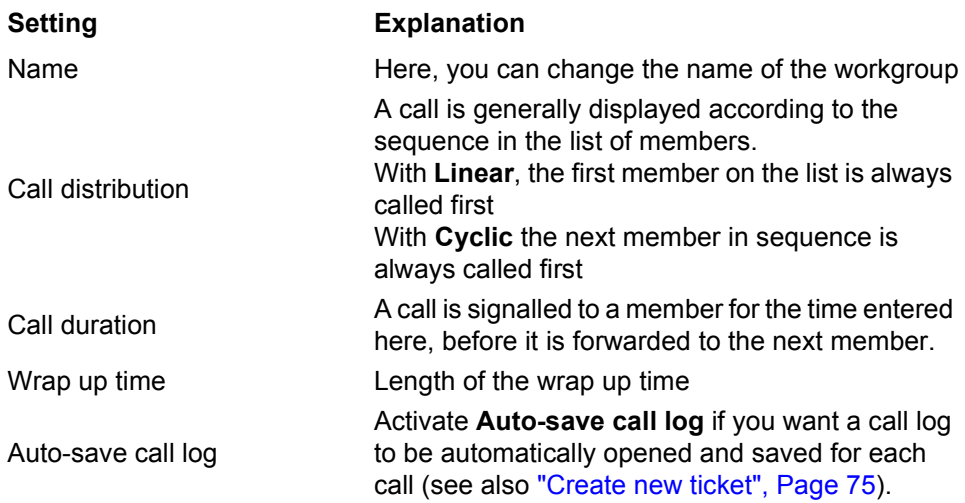

### <span id="page-77-0"></span>**Monitor status and log members in/out**

You want to see who is already logged into the workgroup, and if necessary, log other members in or out.

In the **Workgroup** menu, click **Manage workgroups**, and then click the tab for the workgroup you want to manage.

The members are listed in the left-hand frame.

If there is a checkmark next to **Logged in** for a member, the member is already logged in.

At this point, you can log the member in or out yourself.

Click **Apply** to save the settings without exiting the view or on **OK** to save the settings and close the dialog.

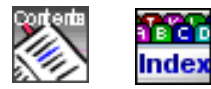

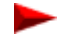

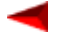

### <span id="page-78-0"></span>**Delete work ticket**

You can delete every work ticket, regardless of whether you added call logs yourself. Workgroup members without group administrator rights cannot delete any work tickets.

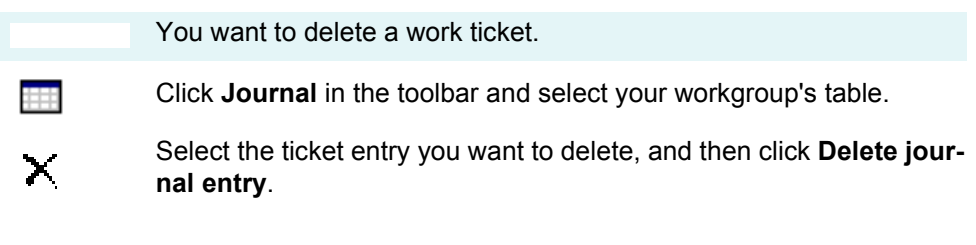

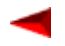

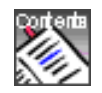

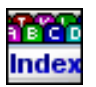

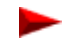

# Index

### A

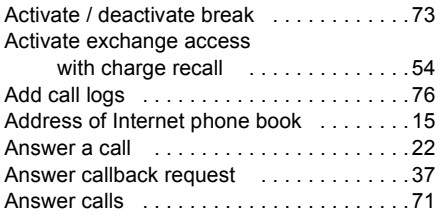

### B

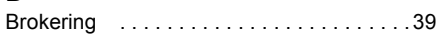

### C

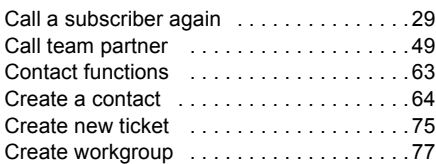

### D

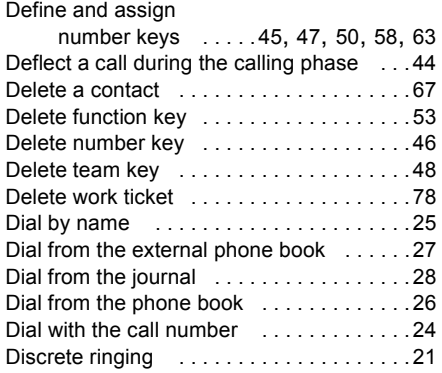

DTMF (tone selection) ...............44

### E

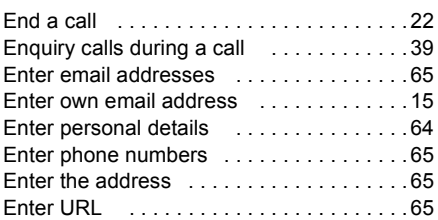

### F

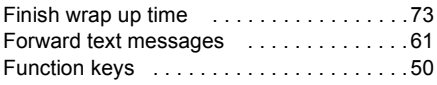

### L

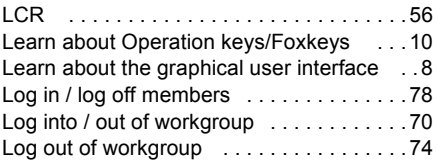

### M

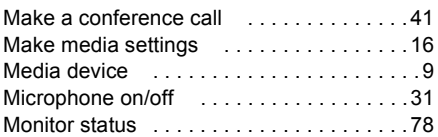

### O

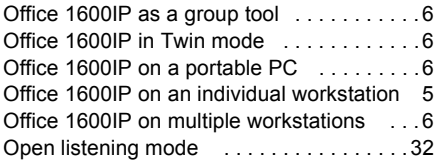

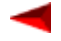

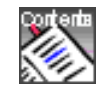

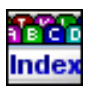

### P

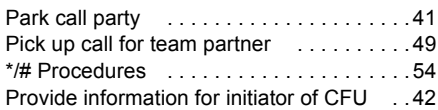

### R

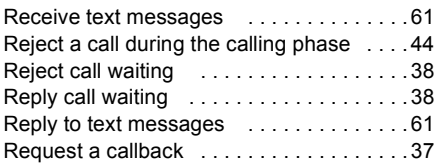

### S

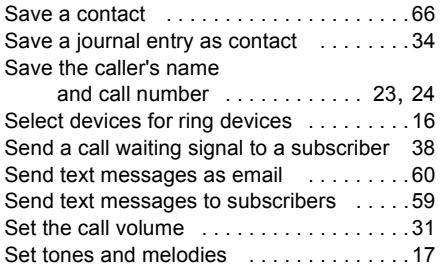

#### Sort journal entries . . . . . . . . . . . . . . . . . 34 Start Office 1600IP . . . . . . . . . . . . . . . . . 7 Suppress ringing signal ................21 Switch the phone network manually [. . . . .56](#page-55-1)

### T

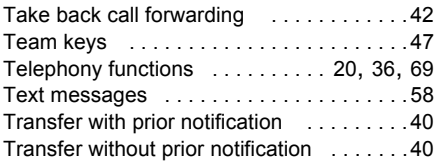

#### U

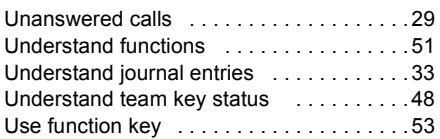

### V

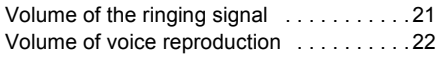

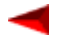

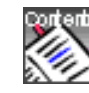

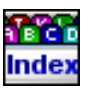